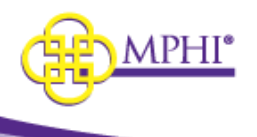

# **MI Health Plan Benefits**

Domain Administrator Guide

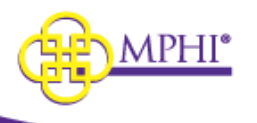

#### **Table of Contents**

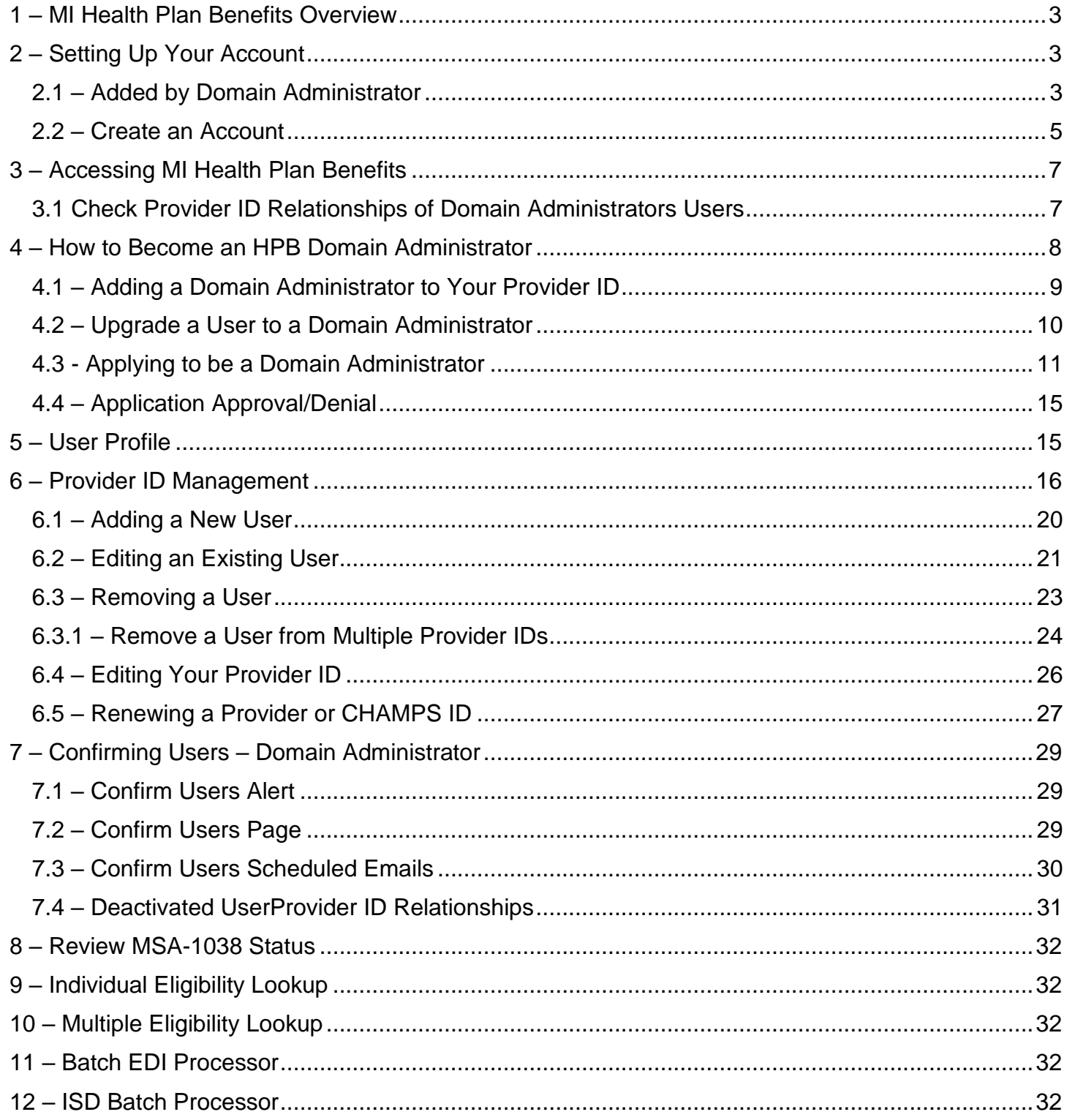

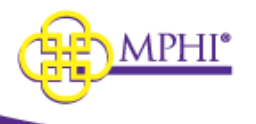

### <span id="page-2-0"></span>*1 – MI Health Plan Benefits Overview*

MI Health Plan Benefits is a web application built by and hosted by Michigan Public Health Institute (MPHI) that allows registered Providers to query patients for Medicaid eligibility.

Providers can have a combination of any of the following roles:

- **User** Allows the user to perform Individual and Multiple Eligibility lookups.
- **Domain Administrator** A Domain Administrator is a User that also manages the organization's list of authorized users.

## <span id="page-2-1"></span>*2 – Setting Up Your Account*

There are two different approaches to create a new Domain Admin account in MI Health Plan Benefits: a Domain Administrator can add you to a Provider ID (see  $2.1 -$  Added by Domain [Administrator\)](#page-14-2) or apply to be a Domain Administrator for a Provider ID in Health Plan Benefits. You can create a new account by selecting the "Create an Account" button on the Home page (see [2.2 –](#page-4-0) [Create an Account\)](#page-4-0).

Domain Administrators will be responsible for adding all new users to the system. A normal user will not be allowed to create a new account.

### <span id="page-2-2"></span>*2.1 – Added by Domain Administrator*

When a Domain Administrator has granted you access to a Provider ID, you will be sent an email. Follow the steps listed below to accept access to the Provider ID.

**Step 1:** Select the link in the email to be taken to the MI Health Plan Benefits page for accepting access to a Provider ID.

**Step 2:** If you already have a MI Health Plan Benefits account, log into the account by entering your username and password then selecting the "Log In" button in the "Already Have an Account?" section. Upon logging into your account, you will have access to the Provider ID.

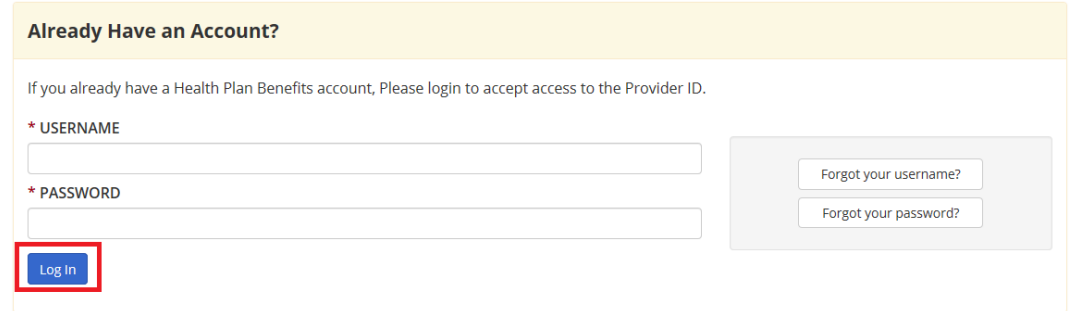

If you do not already have an account, go to step 3.

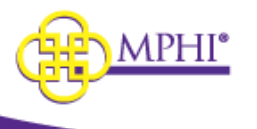

**Step 3:** Fill out the Register New Account section by entering the following information. A red asterisk (\*) indicates a required field.

- **\* First Name –** Your first name.
- **\* Last Name –** Your last name.
- **\* Job Title –** Your job title.
- **\* Email Address –** Your email address. This address is where you will be sent emails necessary to finalize account setup.
- **\* Email Confirmation –** Re-enter your email address in this field to confirm that it was entered correctly.
- **\* Phone Number –** Your phone number.
- **Extension –** Your phone number extension, if necessary.

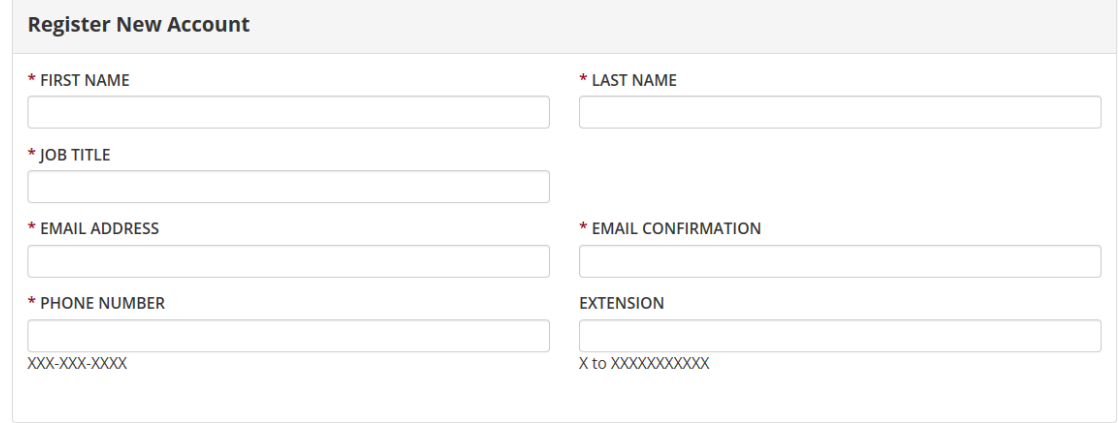

**Step 4:** Select the "Create Account" button at the bottom of the page to submit the account registration form. Upon submission, two emails will be sent to the entered email address: one with the new account username, and another with a registration link to set up the account password. The username is system generated.

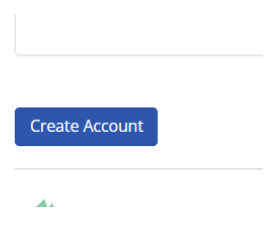

**Step 5:** Two emails will be sent to you.

The first will contain your username.

The second will contain a link to set your password.

Select the link in the password email to be taken to the Setup Account page.

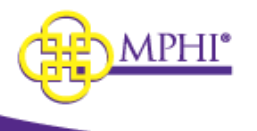

**Step 6:** On the Setup Account page, you must enter the username that was emailed to you, then enter and confirm your password.

**Step 7:** Select the "Confirm" button to complete your account setup. You will be taken to the Login page to log in to your new account. (See  $2.1 -$  [Logging In\)](#page-6-2) Your new account will have access to the Provider ID granted by the Domain Administrator.

### <span id="page-4-0"></span>*2.2 – Create an Account*

You cannot create a new MI Health Plan Benefits account that is not linked to a Provider ID. This should only be done by someone who intends to apply to become the Domain Administrator for a Provider ID in MI Health Plan Benefits. To do so, follow the steps listed below.

**Important:** An account created this way will not have access to perform eligibility lookups until it has been linked with a Provider ID. See  $4.2 -$  [Applying to be a Domain Administrator](#page-9-0) for instructions on how to apply to become a Domain Administrator or see 2.1 – [Added by Domain Administrator](#page-14-2) for instructions on how to link your account to a Provider ID once a Domain Administrator has added you.

**Step 1:** Select the Create an Account button on the Login page.

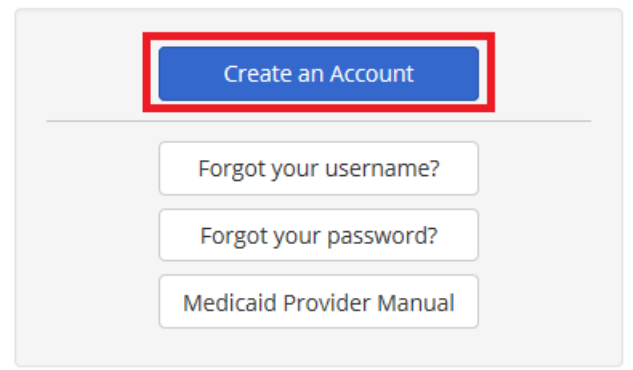

#### **Step 2: Answer 2 questions:**

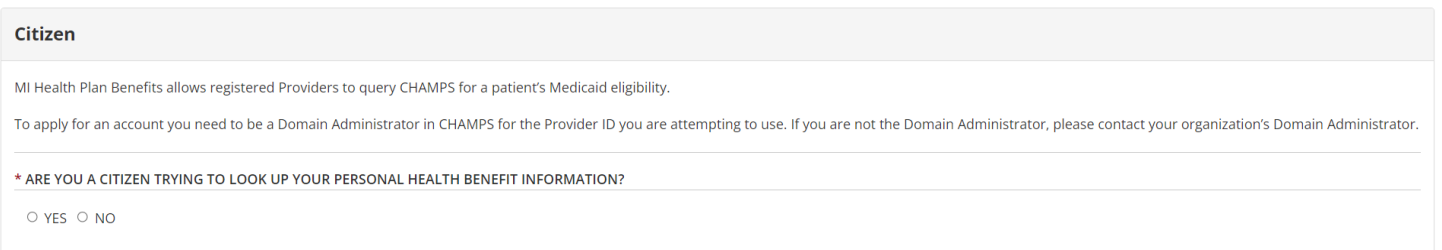

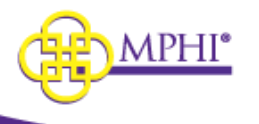

#### **CHAMPS Administrator**

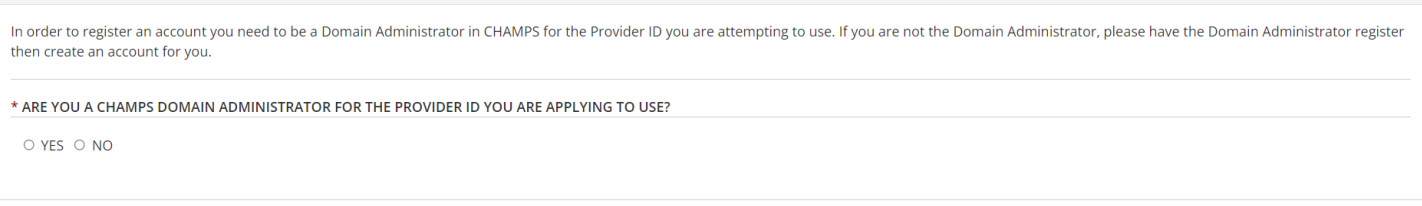

#### **Step 2:** Fill out the CHAMPS Administrator and User's Information sections of the registration form.

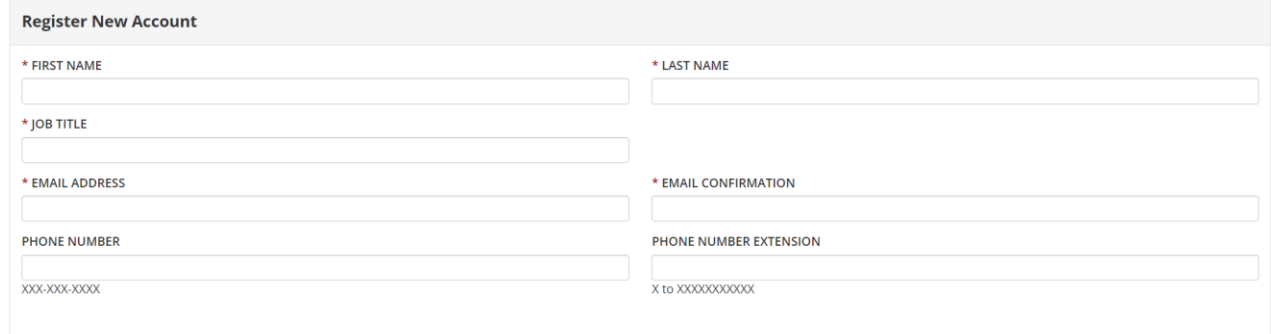

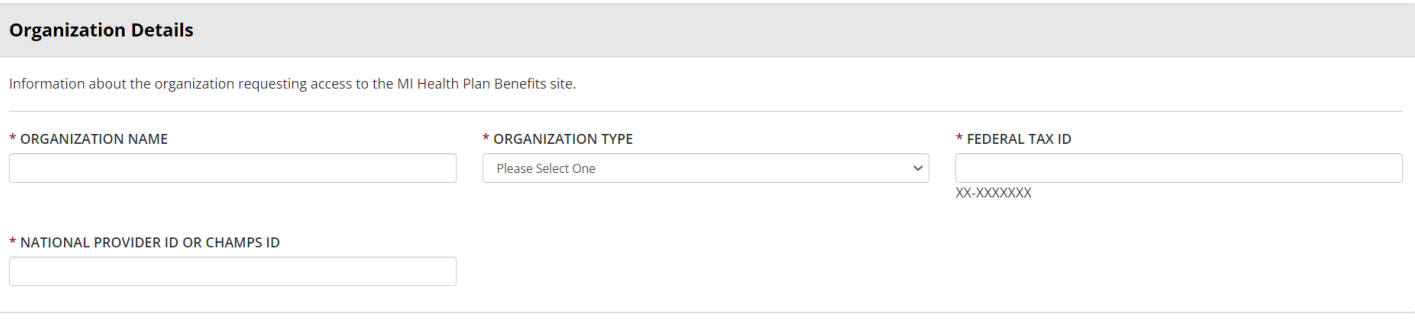

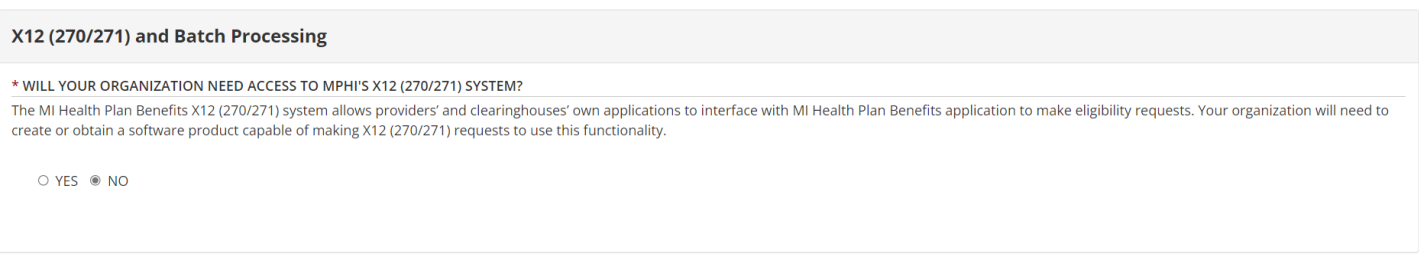

**Step 3:** Select the "Create Account" button at the bottom of the page to submit the account registration form. Upon submission, two emails will be sent to the entered email address:

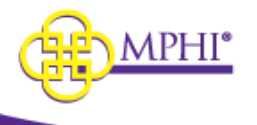

- The first contains your new account username which is system generated.
- The second contains a link to set up your account password.

**Step 4:** Select the link in the second email to be taken to the Setup Account page.

**Step 5:** On the Setup Account page, enter the username that was emailed to you, then enter your desired password in the Password and Confirm Password fields.

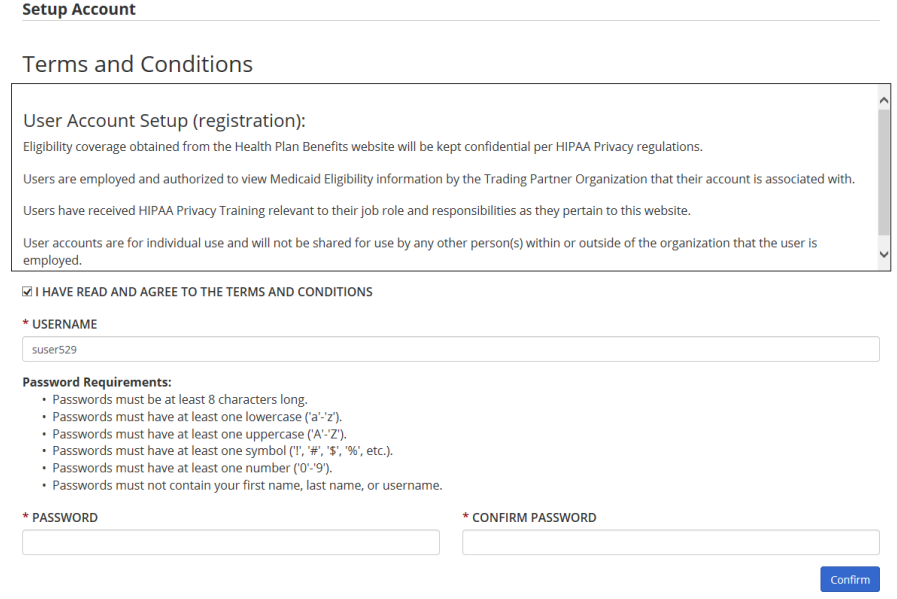

**Step 6:** Select the "Confirm" button to complete your account setup. You will be taken to the Login page where you may log in to your new account. (See 3.1 – [Logging In\)](#page-6-2)

### <span id="page-6-0"></span>*3 – Accessing MI Health Plan Benefits*

<span id="page-6-2"></span>See section 3 of the User Guide for Login Instructions.

\*\* For Domain Administrators, doing a blank search for Individual Eligibility will reset the 120 day deactivation timer for the Provider ID used in the blank search.

### <span id="page-6-1"></span>*3.1 Check Provider ID Relationships of Domain Administrators Users*

When the Provider ID relationship check is finished, the system will check to see if the Domain Administrator has any users with a deactivated Provider ID relationship.

If any users with a deactivated relationship are found, you will be directed to the Update Provider ID page. Domain Administrators will be responsible for Confirming or Removing the User/Provider ID relationship for any users that have a deactivated relationship.

A pop will display, click OK to continue.

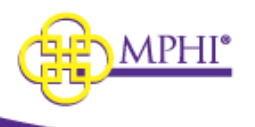

 $\mathbf{x}$ Please update any Deactivated Users for your organization. OK

At the bottom of the page is the Deactivated Provider ID table which will display every user you are in charge of that has a deactivated user/provider ID relationship.

The table contains the following fields:

- Confirm selection button to confirm the user
- Remove selection button to remove that user from the Provider
- Provider ID
- Organization Name
- User Name
- First Name
- Last Name
- Email
- Role
- Provider ID Last Confirmed date the user last used the Provider ID to search eligibility
- User Last Login date the user last logged in

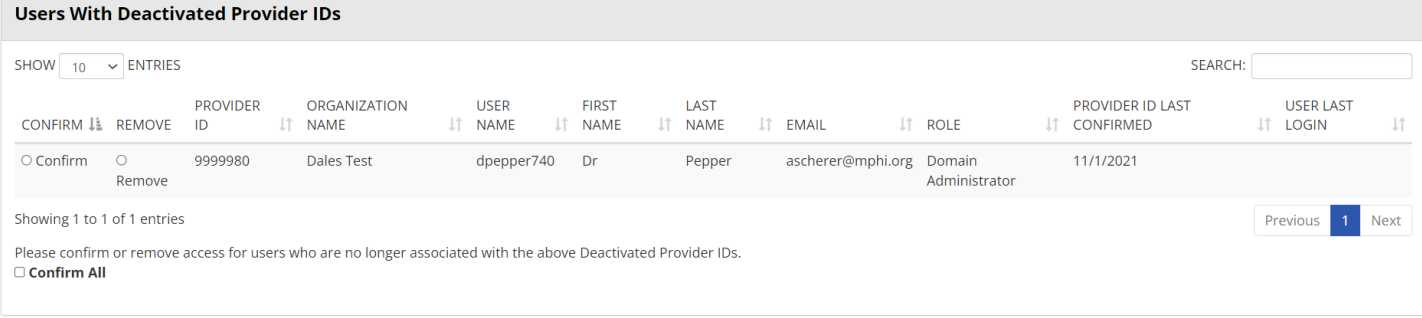

If a user has multiple relationships, you will see multiple rows in the table, one row for each relationship.

You have the option to confirm or remove the user(s) shown, no action needs to be taken, but every visit to the page will display the popup until all deactivated Provider IDs have been resolved.

### <span id="page-7-0"></span>*4 – How to Become an HPB Domain Administrator*

Potential users who intend to manage users for a Provider ID within MI Health Plan Benefits (HPB) must be set up as a Domain Administrator for that Provider ID. There are two possible ways to become a Domain Administrator:

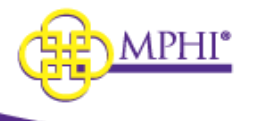

- 1. Have an existing Domain Administrator add you to a Provider ID that they manage
- 2. Have an existing Domain Administrator upgrade you from a user to a Domain Administrator
- 3. Fill out an application to become a Domain Administrator.

### <span id="page-8-0"></span>*4.1 – Adding a Domain Administrator to Your Provider ID*

A user with Domain Administrator access may add another person to their Provider ID as a Domain Administrator by completing the following steps.

#### **Step 1:** Select the "**Update Provider IDs**" link on the Home page

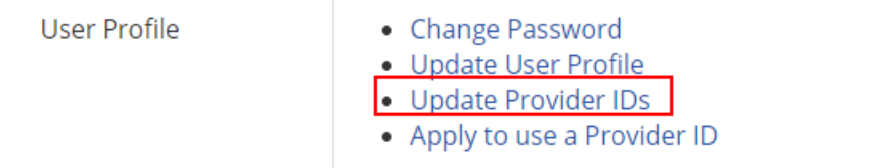

**Step 2:** Scroll to the "Approved Provider IDs" section. Find the Provider ID that you would like to add the user to and select "**View"**.

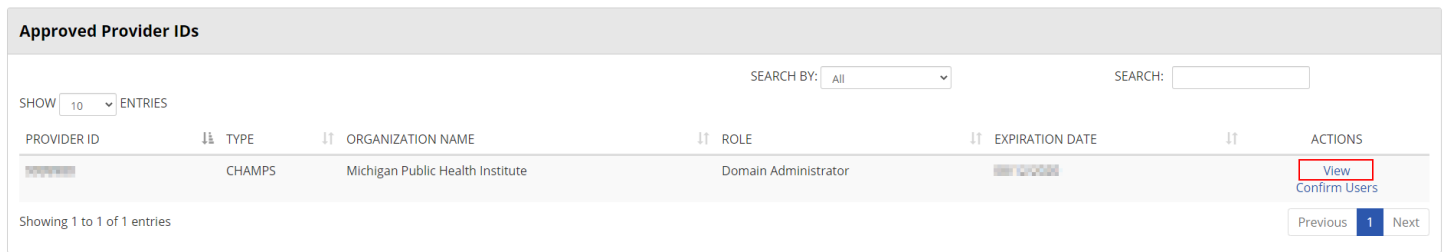

**Step 3:** Scroll to the Manage Users Section and select "Add User."

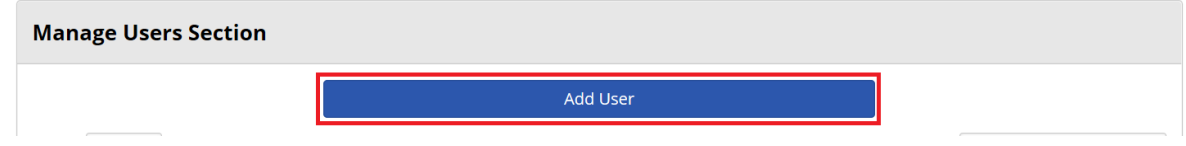

**Step 4:** Fill out the Add User form and check "Yes" to answer: "Is this user a Domain Administrator?"

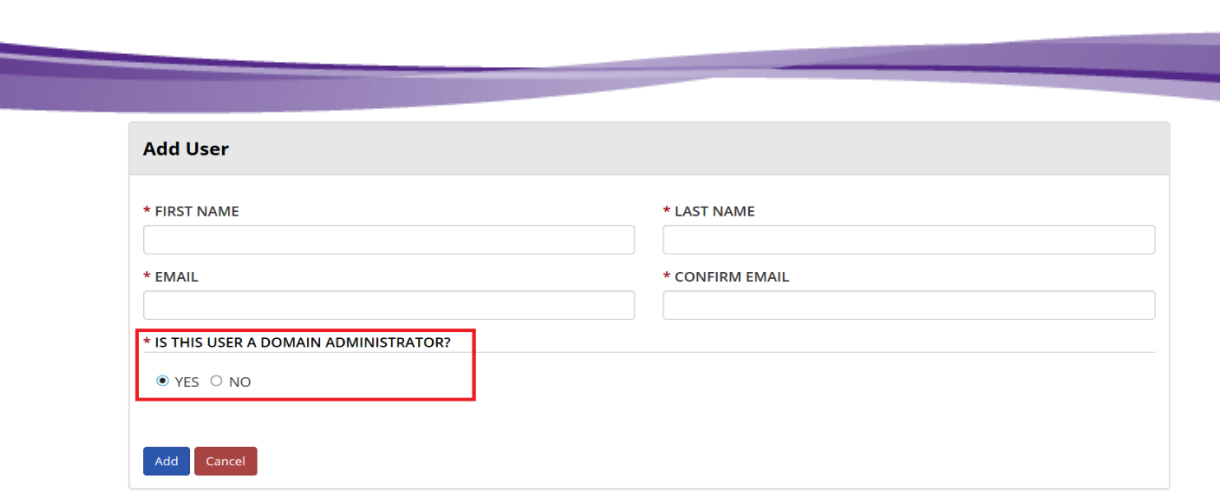

#### **Step 5:** Select the "Add" button to save the new user.

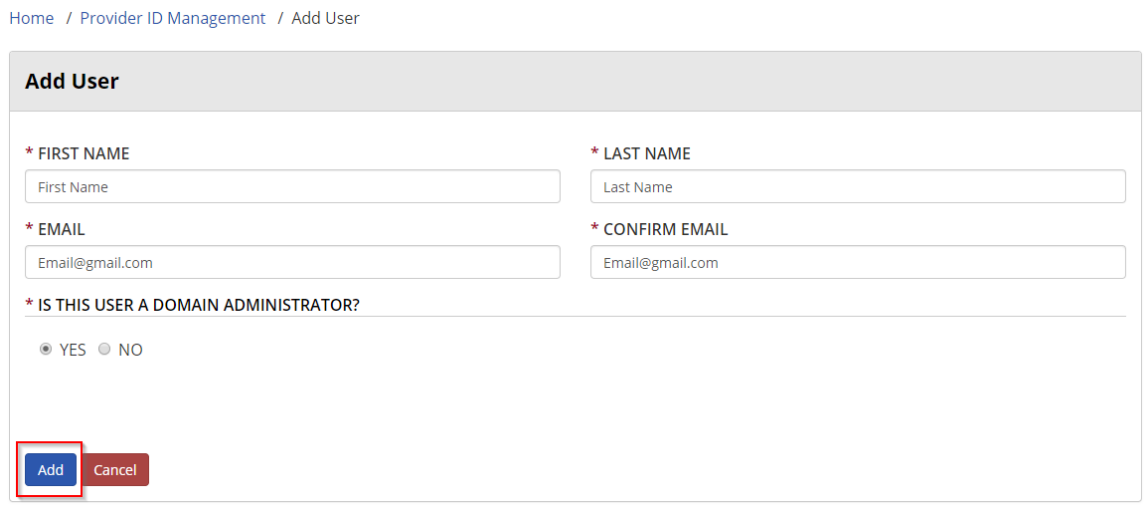

Once the new user is saved, they will be sent one email with their username and a second email with a registration link.

### <span id="page-9-0"></span>*4.2 – Upgrade a User to a Domain Administrator*

A Domain Administrator can upgrade a user to a Domain Administrator.

1. Click Update Provider IDs

• Batch Tribal Provider Service Search

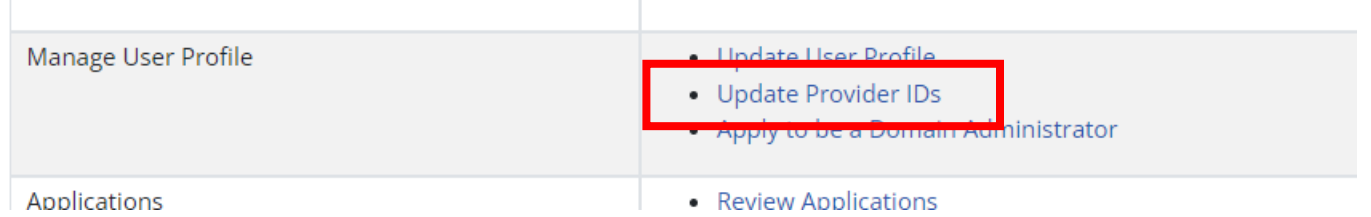

2. In the Approved Provider List, click View next to the provider you want to upgrade the User to a Domain Administrator for.

**MPHI**°

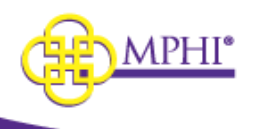

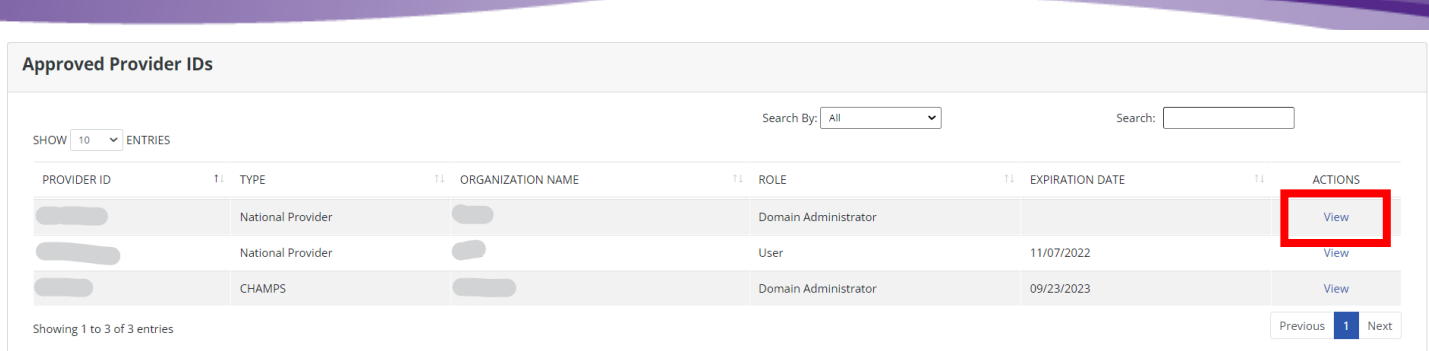

3. In the Manage Users section click view next to the name of the User you want to upgrade.

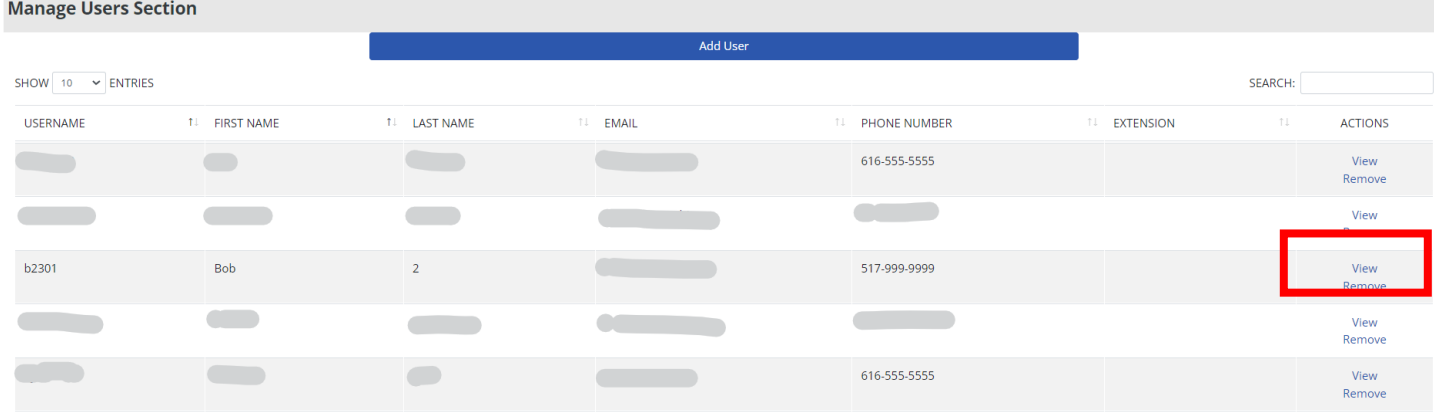

4. Click Yes for Is This User A Domain Administrator? And then click Save.

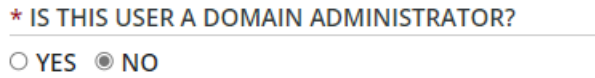

### <span id="page-10-0"></span>*4.3 - Applying to be a Domain Administrator*

A user can apply to become a Provider ID's Domain Administrator by completing the following steps. **Please note:** You must be a Domain Administrator for the Provider ID in CHAMPS for the application to be approved.

**Step 1:** If you do not already have a MI Health Plan Benefits account, create an account as described in 2.2 – [Create an Account.](#page-4-0)

**Step 2:** Log in to your account.

**Step 3:** Select the "Apply to use a Provider ID" link on the Home page to be taken to the application.

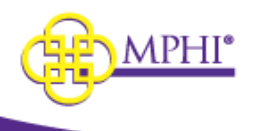

**User Profile** 

- Change Password
- Update User Profile
- · Update Provider IDs
- Apply to use a Provider ID

**Step 4:** Fill out the application to use a Provider ID. Remember, you must be a CHAMPS Domain Administrator for your application to be approved. If you do not answer "Yes" to this question, the application will not display.

Home / New Application

#### MI Health Plan Benefits

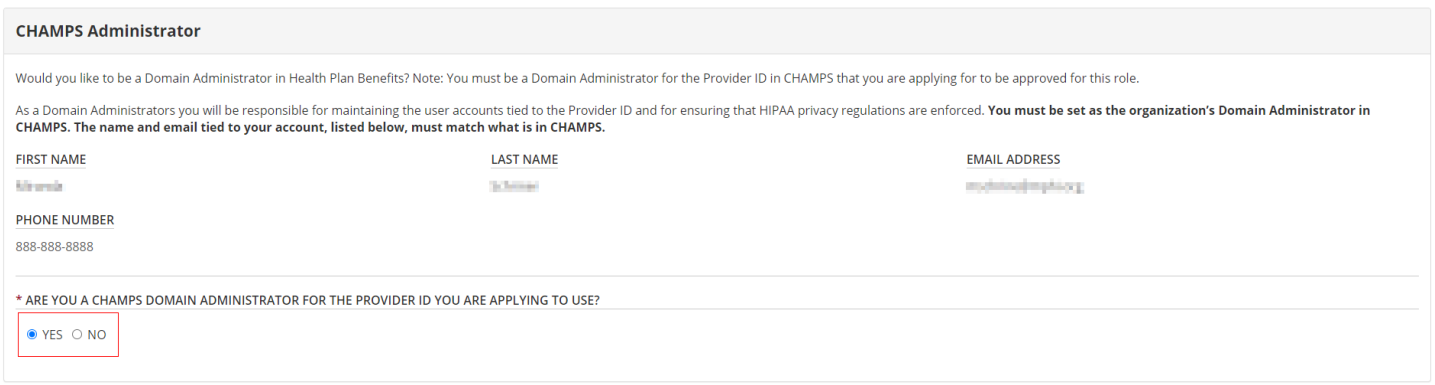

The application is broken into 4 sections:

#### **1. CHAMPS Administrator**

The First Name, Last Name, Email Address, and Phone Number fields in the CHAMPS Administrator section are prepopulated with values you entered when creating your account. You are also asked to confirm that you are a Domain Administrator for the Provider ID in CHAMPS.

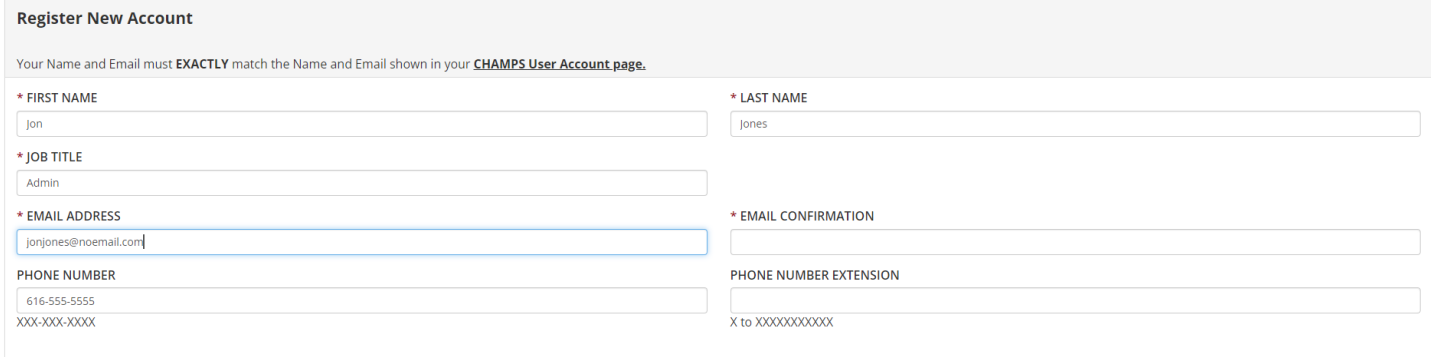

#### **2. Organization Details**

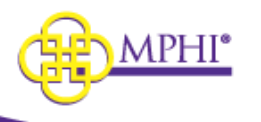

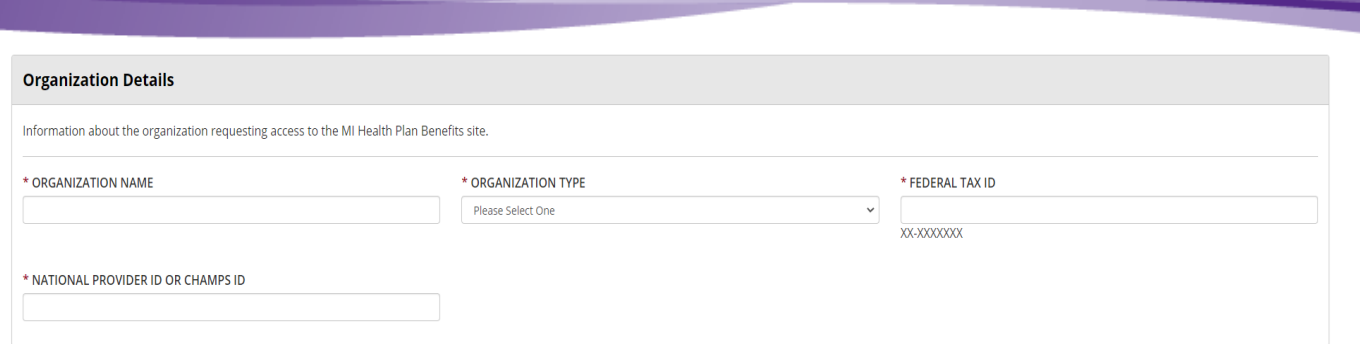

The following fields are required in the Organization Details section of the application:

- \* **Organization Name** The name of your organization. This value needs to match the name of the organization recorded in CHAMPS.
- \* **Organization Type** The organization's type. Possible values include:
	- o ABW County Health Plan
	- o Community Mental Health
	- o Long-Term Care Provider
	- o Medicaid Health Plan
	- o Out-of-State Provider
	- o Pharmacy
	- o School-Based Healthcare
	- o WIC
	- o Clearinghouse/Billing Agent
	- o Other Provider
	- o Other
- \* **Federal Tax ID** The federal tax ID of the organization you are applying for.
- \* **The National Provider Identifier or CHAMPS ID** The Provider ID of the organization you are applying for. This may be either a National Provider ID or a CHAMPS ID.
- **3. X12 (270/271) and Batch Processing**

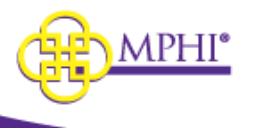

#### X12 (270/271) and Batch Processing

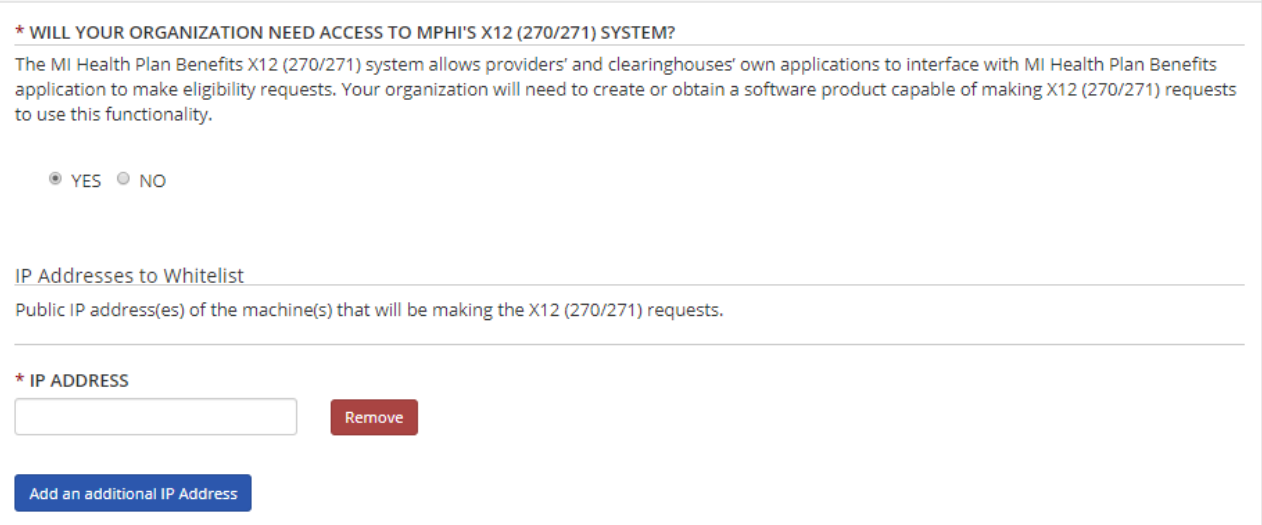

In the X12 (270/271) and Batch Processing section of the application for access, you must indicate whether your organization will need access to MPHI's X12 (270/271) system. The X12 (270/271) system allows Providers' and Clearinghouses' own applications to interface with the MI Health Plan Benefits application to make eligibility requests. To make use of the X12 (270/271) functionality, your organization will need to create or obtain a software product capable of making X12 (270/271) requests.

To request access to MPHI's X12 (270/271) system, select "Yes" in response to the "Will your organization need access to MPHI's X12 (270/271) system?" question. You will be required to provide the Public IP Addresses that will be making the X12 (270/271) requests.

If you have indicated that your organization will need access to MPHI's X12 (270/271) system, you will also need to indicate whether your organization needs to submit inquiries on behalf of other organizations. When the "Yes" response is selected, you will be required to enter the following information for each of your organization's clients:

- \* The client's Name/Organization
- \* The client's Federal Tax ID
- \* The client's National Provider ID (NPI) or the client's CHAMPS ID

\* DOES YOUR ORGANIZATION NEED TO SUBMIT INQUIRIES ON BEHALF OF OTHER PROVIDERS?

● YES ○ NO

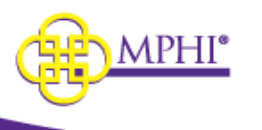

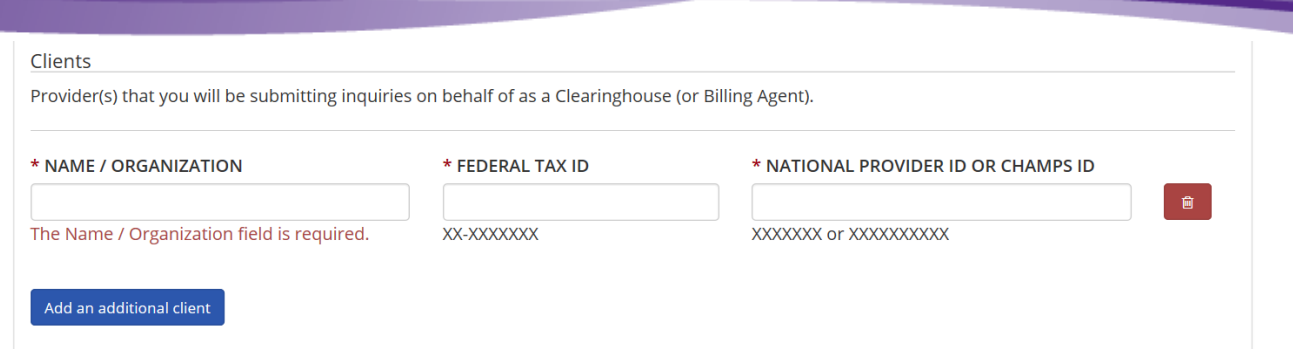

#### **4. Captcha**

You will need to click "I'm not a robot" in the Captcha box before you can submit the application.

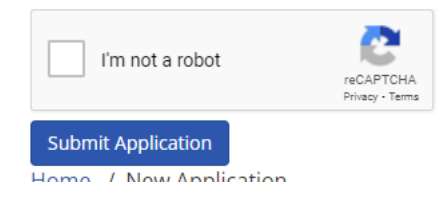

#### **Application Submission**

Once you have finished filling in all the required fields, select the Submit button to submit your application for review. Upon submission, you will receive an email to confirm that your application has been successfully submitted.

#### <span id="page-14-0"></span>*4.4 – Application Approval/Denial*

Your application to be the Domain Administrator of a Provider ID in MI Health Plan Benefits site will be reviewed within 10 days of your submission.

#### *4.4.1 – Application Approval*

When your application has been approved, you will be sent an email to inform you of the application's approval. This email may also contain attached instructions for how to associate MPHI as a billing agent in CHAMPS if necessary.

#### *4.4.2 – Application Denial*

When your application has been denied, you will be sent an email to inform you of the denial. This email will also contain the reason for the denial.

### <span id="page-14-2"></span><span id="page-14-1"></span>*5 – User Profile*

See section 5 of the User Guide for instruction on updating you user profile.

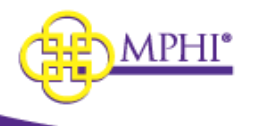

### <span id="page-15-0"></span>*6 – Provider ID Management*

Domain Administrators can view and manage the details and users for their organization on the Update Provider IDs page. To access the Provider ID Management page, select "Update Provider IDs" in the User Profile section of the Home Page.

**User Profile** 

- Change Password
- · Update User Profile
- Update Provider IDs
- Apply to use a Provider ID

The Update Provider ID page contains two lists: Provider IDs Pending Review and Approved Provider IDs.

#### **Provider IDs Pending Review**

The Provider IDs Pending Review list shows all the Provider IDs that you have applied to become the HPB Domain Administrator for where the application is still pending review. The following fields are shown in the list:

- **Provider ID –** The Provider ID the application is for.
- **Type –** The type of Provider ID the application is for; either NPI or CHAMPS.
- **Organization Name –** The name of the organization the application is for.
- **Role –** Your role for the listed Provider ID.
- **Actions –** An application to become a HPB Domain Administrator for a Provider ID may be canceled by selecting the Cancel link in the Actions column.

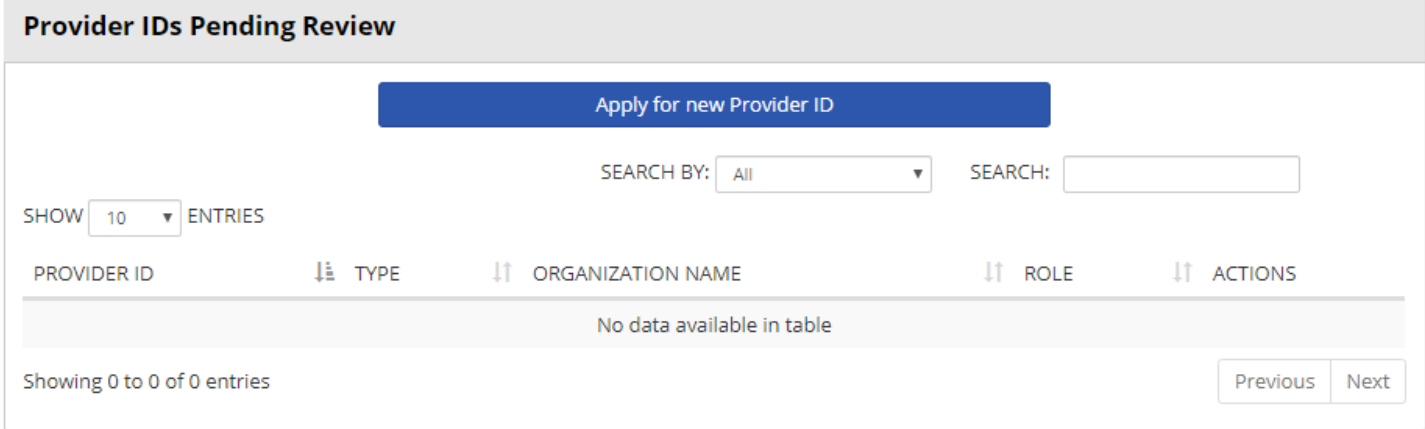

### **Approved Provider IDs**

The Approved Provider IDs list shows all the Provider IDs that you have been given access to as either a Domain Administrator or a User. The following fields are shown in the list:

- **Provider ID –** The Provider ID.
- **Type –** The type of Provider ID; either NPI or CHAMPS.
- **Organization Name –** The name of the organization.

May 9, 2023 MI Health Plan Benefits Domain Admin User Guide Page **16** of **32**

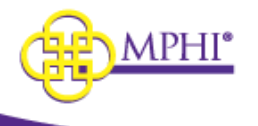

- **Role –** Your role for the listed Provider ID (either Domain Administrator or User).
- **Expiration Date –** The date this Provider ID is scheduled to expire if not confirmed
- **Actions –** Selecting the View link will take you to the Provider ID Management page. Selecting the Confirm Users link will take you to the Confirm Users page (see section [re: Confirming](#page-28-0)  [Users\)](#page-28-0)

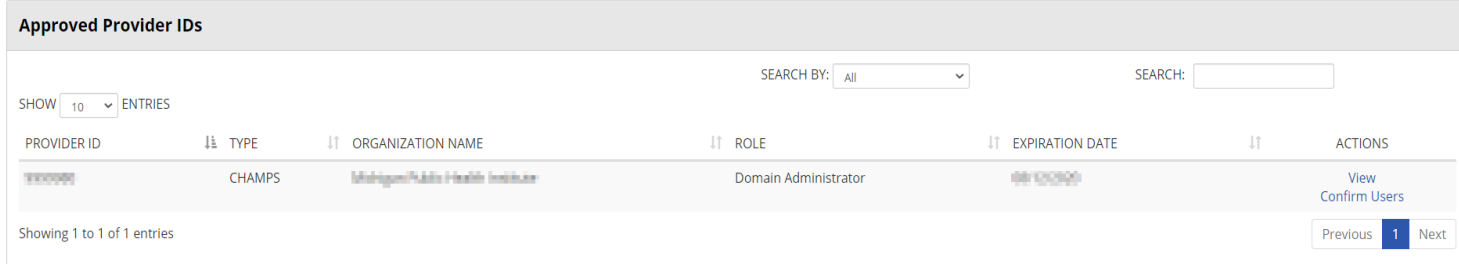

The Provider ID Management page is broken into 4 sections: Provider ID Details, Domain Administrators, Pending Users, and Manage Users.

### **Provider ID Details**

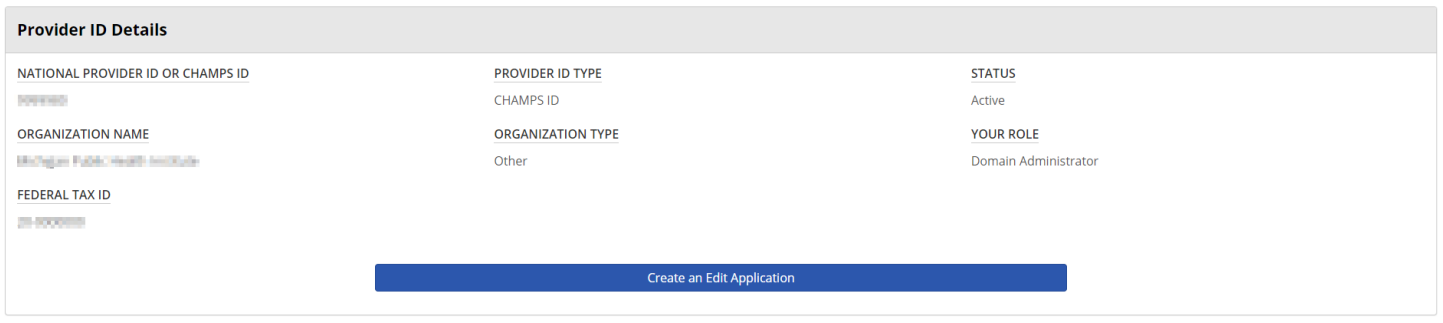

The Provider ID Details section shows high level details about a Provider ID, including the fields listed below. It also includes a link to the Provider ID application (see  $4.2 -$  Applying to be a Domain [Administrator\)](#page-9-0).

- **National Provider ID or CHAMPS ID –** The selected Provider ID.
- **Provider ID Type –** The selected Provider ID's type, either NPI or CHAMPS ID.
- **Status –** The current status of the selected Provider ID.
- **Organization Name –** The name of the organization for the selected Provider ID.
- **Organization Type –** The organization's type for the selected Provider ID.
- **Your Role –** The current user's role with the selected Provider ID; either Domain Administrator or User.
- **Federal Tax ID –** The Federal Tax ID of the organization for the selected Provider ID.

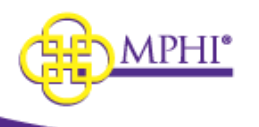

#### **Domain Administrators**

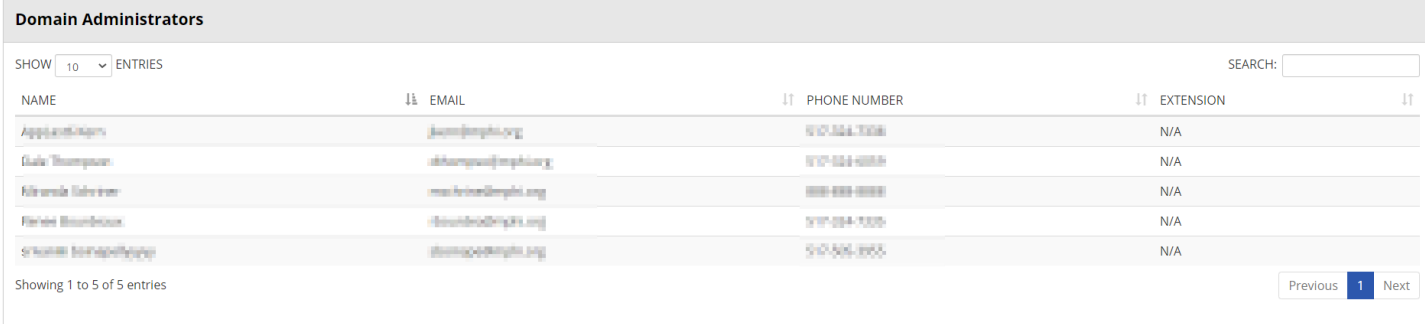

The Domain Administrators section lists out the details of all the selected Provider ID's Domain Administrators. For each Domain Administrator, the following information is shown:

- **Name –** The listed Domain Administrator's full name.
- **Email –** The listed Domain Administrator's email address.
- **Phone Number –** The listed Domain Administrator's phone number.
- **Extension –** The listed Domain Administrator's phone number extension.

#### **Pending Users Section**

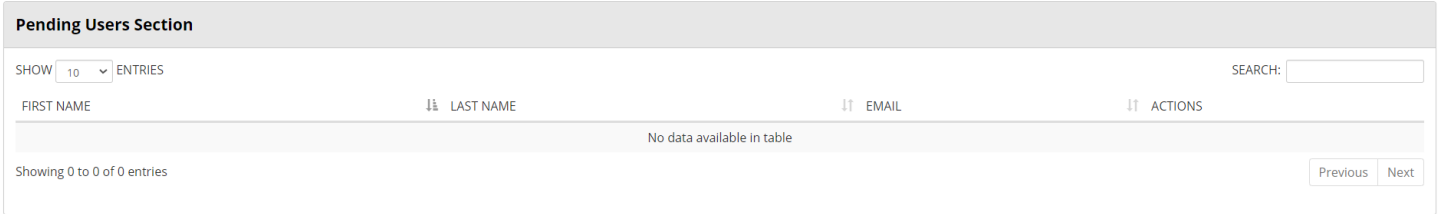

The Pending Users section lists the users who have been added to the Provider ID but have not yet linked the permissions with their account. The following information is shown for each of the pending users:

- **First Name –** The first name of the listed pending user.
- **Last Name –** The last name of the listed pending user.
- **Email –** The email address of the listed pending user.
- **Actions –** Selecting the Remove action for a pending user will cancel the addition of the pending user to the selected Provider ID. The pending user will receive an email to inform them of the cancelation.

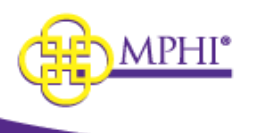

#### **Manage Users Section**

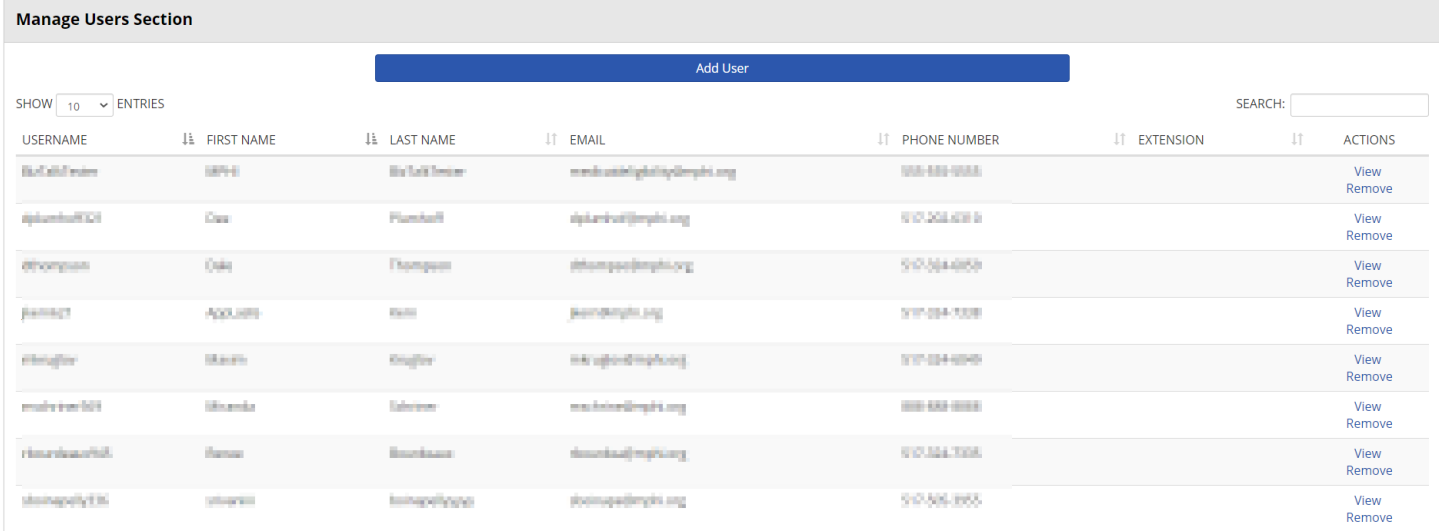

The Manage Users section lists the users who have access to the selected Provider ID. For each user, the following information is shown:

- **Username –** The listed user's MI Health Plan Benefits account username.
- **First Name –** The listed user's first name.
- **Last Name –** The listed user's last name.
- **Email –** The listed user's email address.
- **Phone Number –** The listed user's phone number.
- **Extension –** The listed user's phone number extension.
- **Actions –** When the View action is selected, the current user will be taken to the Update User page for the selected user (see 6.1 – [Adding a New User/Editing an Existing User\)](#page-19-0). When the Remove action is selected, the current user will be prompted to confirm their decision to remove the selected user's access to the selected Provider ID.

#### **Deactivated Provider ID Section**

The Deactivated Provider ID table will display every user you are in charge of that has a deactivated user/provider ID relationship.

The table contains the following fields:

- Confirm selection button to confirm the user
- Remove selection button to remove that user from the Provider
- Provider ID
- Organization Name
- User Name
- First Name
- Last Name

May 9, 2023 MI Health Plan Benefits Domain Admin User Guide Page **19** of **32**

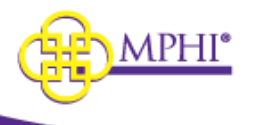

- **Email**
- Role
- Provider ID Last Confirmed date the user last used the Provider ID to search eligibility
- User Last Login date the user last logged in

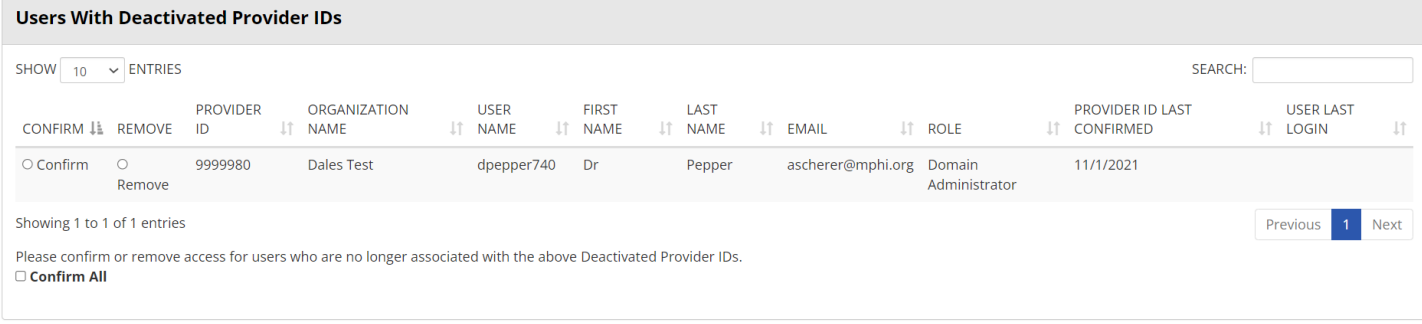

If a user has multiple relationships, you will see multiple rows in the table, one row for each relationship.

You have the option to confirm or remove the user(s) shown, no action needs to be taken, but every visit to the page will display the popup until all deactivated Provider IDs have been resolved.

#### <span id="page-19-0"></span>*6.1 – Adding a New User*

As a Domain Administrator, you can add new users to a Provider ID from the Provider ID Management page. To add a new user, follow the steps listed below.

**Step 1:** Select the "**Update Provider IDs**" link on the Home page to be taken to your Update Provider IDs page.

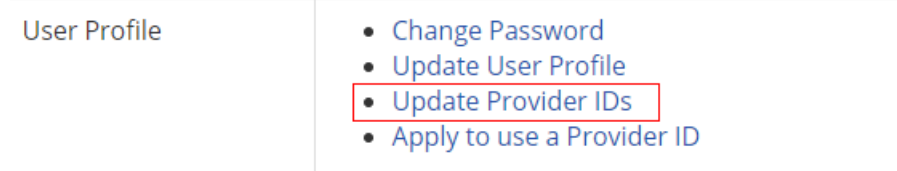

**Step 2:** Scroll to the "Approved Provider IDs" section. Find the Provider ID that you would like to add the user to and select **View** to navigate to the Provider ID Management page.

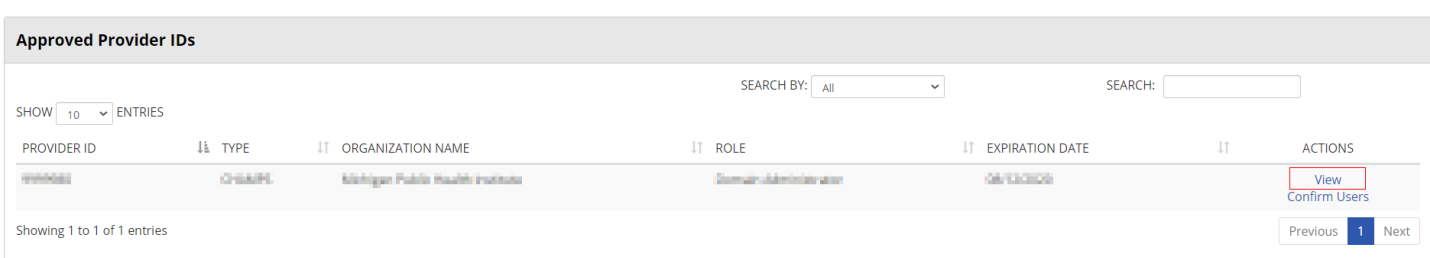

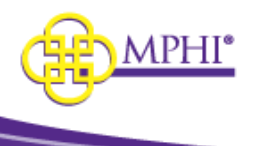

**Step 3:** Scroll to the Manage Users Section and select "Add User."

#### **Add New**

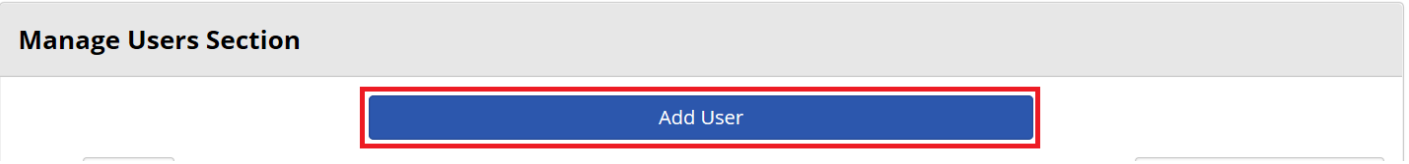

**Step 4**: Fill in the following. A red asterisk (\*) indicates a required field:

- ➢ \* **First Name** The new user's first name.
- ➢ \* **Last Name** The new user's last name.
- ➢ \* **Email** The new user's email address. Account setup emails will be sent to this address.
- ➢ \* **Confirm Email** Field to confirm the new user's email address.
- ➢ \* **Is this user a Domain Administrator? –** Indicates whether this new user will have Domain Administrator rights to the Provider ID in MI Health Plan Benefits.

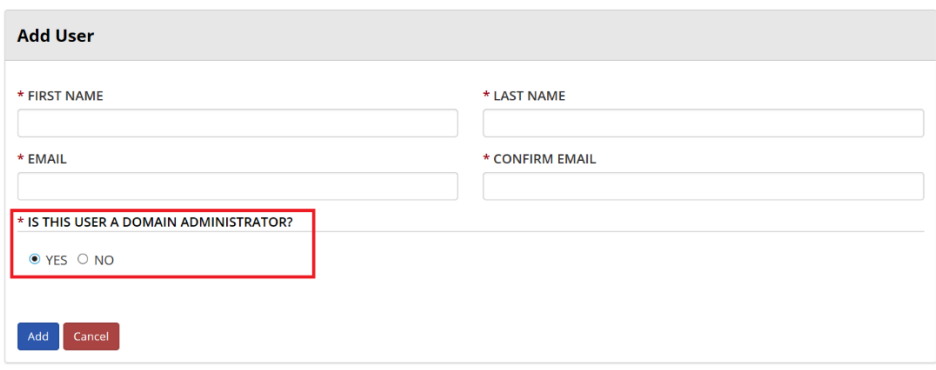

**Step 5**: Select the "Add" button to create the new user account. Once the account has been successfully created, emails will be sent to the new user's email address with instructions for gaining access to the Provider ID.

### <span id="page-20-0"></span>*6.2 – Editing an Existing User*

**Step 1:** Select the "**Update Provider IDs**" link on the Home page to be taken to your Update Provider IDs page.

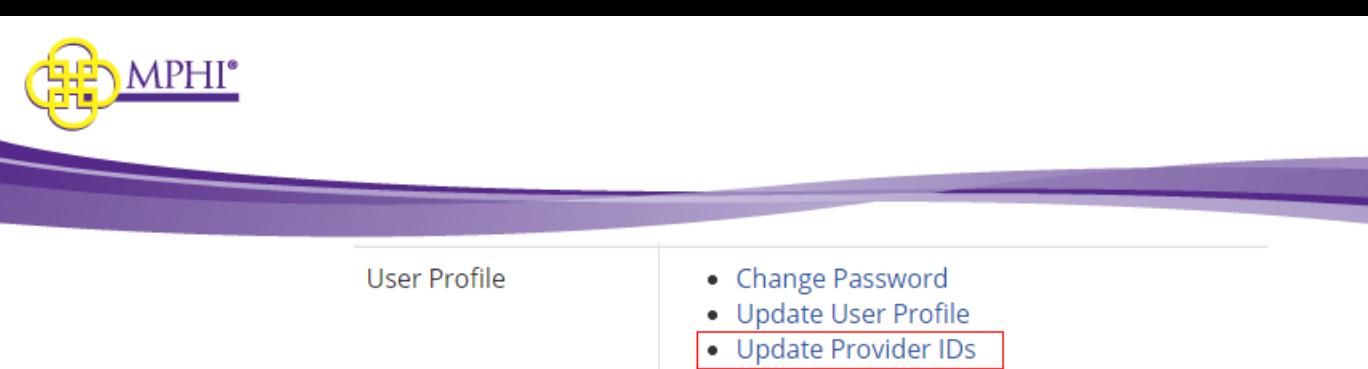

• Apply to use a Provider ID

**Step 2:** Scroll to the "Approved Provider IDs" section. Find the Provider ID that you would like to edit the user from and select **View** to navigate to the Provider ID Management page.

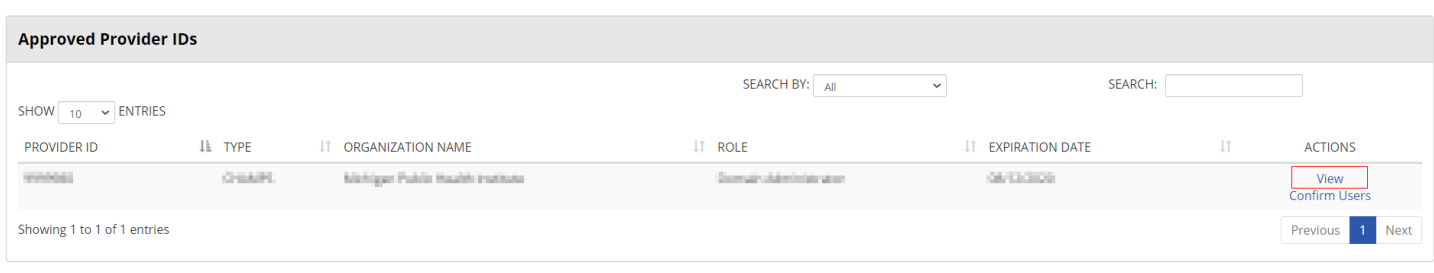

#### **Step 3:** Select **View** next to the user you would like to edit.

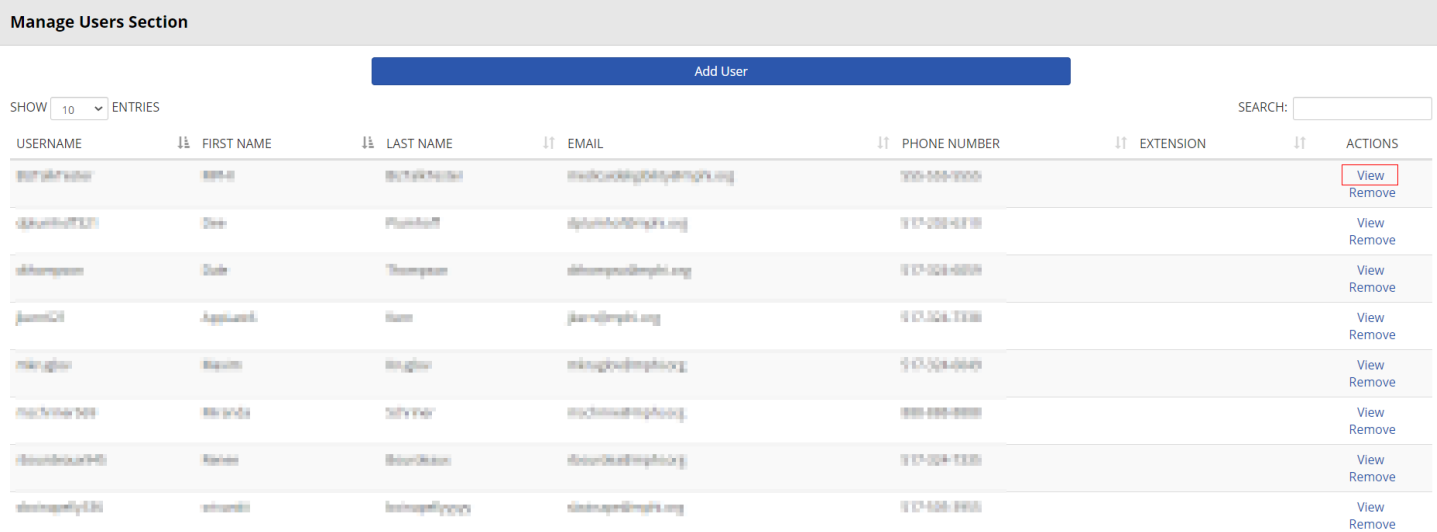

**Step 4**: When editing an existing user, the only information a Domain Administrator can edit from the Update User screen is the indicator identifying a user as a Domain Administrator. All other fields will be read-only.

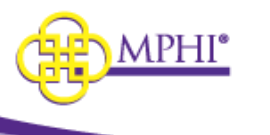

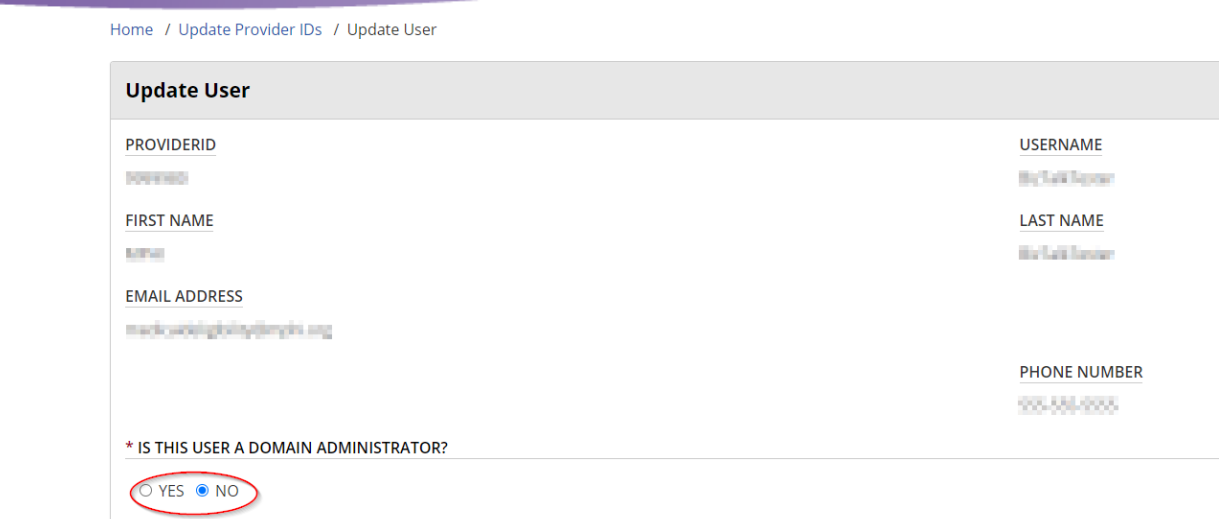

**Step 5:** Select **Save** to save your changes.

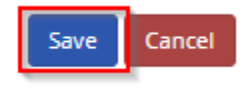

### <span id="page-22-0"></span>*6.3 – Removing a User*

**Step 1:** Select the "**Update Provider IDs**" link on the Home page to be taken to your User Profile page.

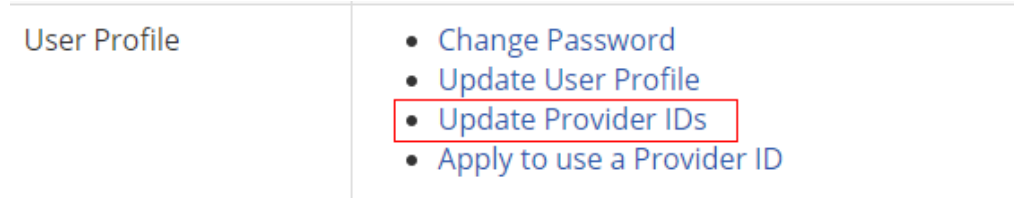

**Step 2:** Scroll to the "Approved Provider IDs" section. Find the Provider ID that you would like to edit the user from and select **View** to navigate to the Provider ID Management page.

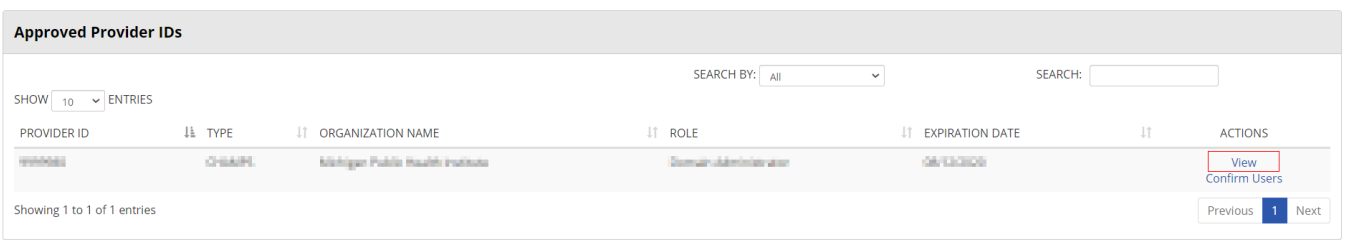

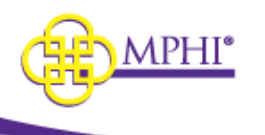

**Step 3:** From the "Manage Users" section**,** select **Remove** next to the user you would like to Remove.

If you would like to remove the user from multiple Provider Ids see 6.3.1

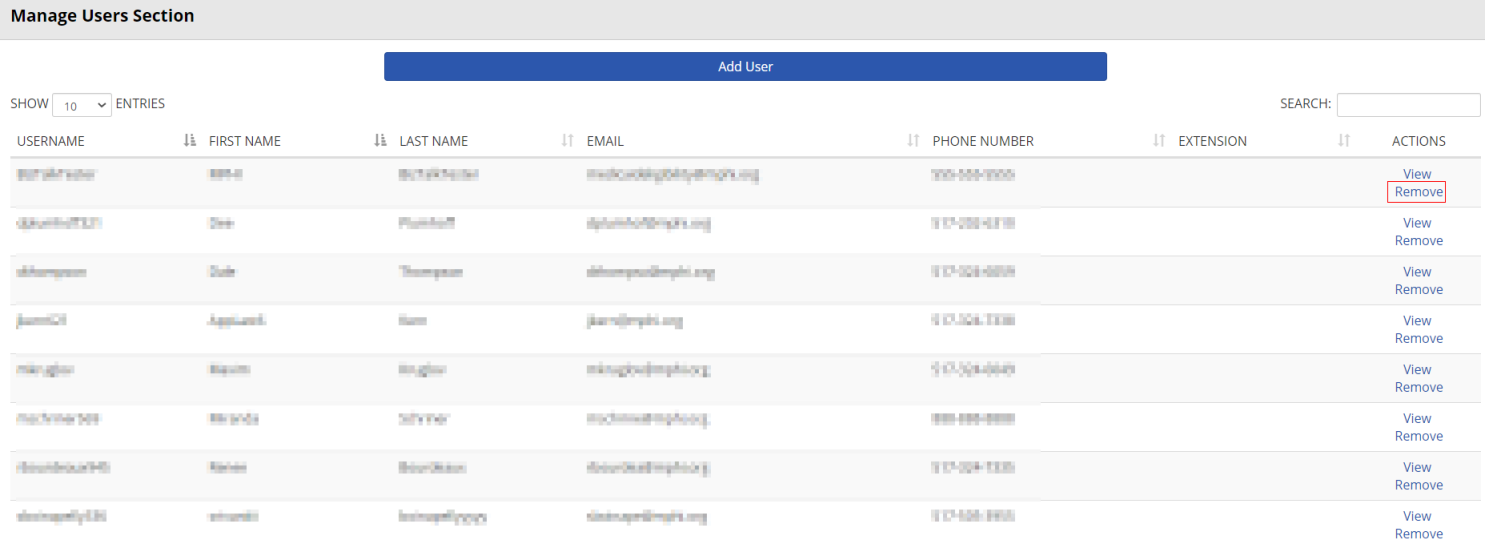

**Step 4:** You will see a confirmation Prompt. Select **Yes** to continue with removal. Select **No** to return.

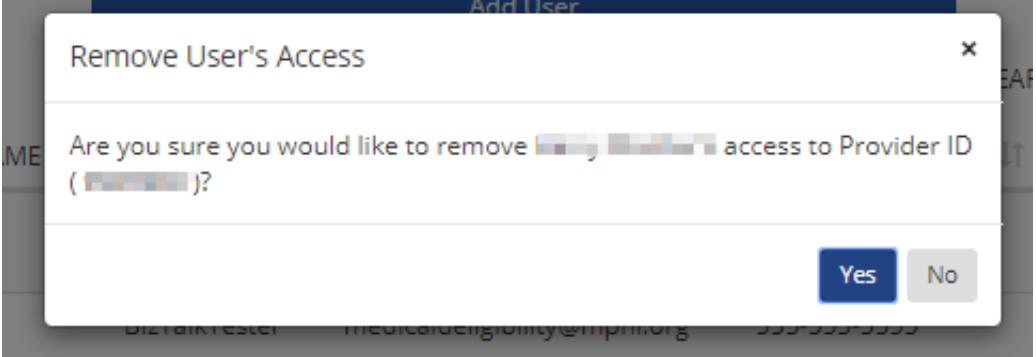

#### <span id="page-23-0"></span>*6.3.1 – Remove a User from Multiple Provider IDs*

**Step 1:** Select the "**Update Provider IDs**" link on the Home page to be taken to your User Profile page.

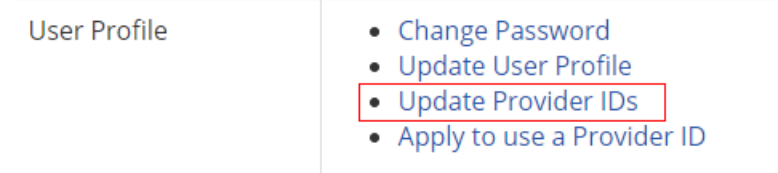

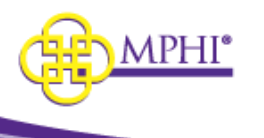

**Step 2:** Scroll to the "Approved Provider IDs" section. Find the Provider ID that you would like to edit the user from and select **View** to navigate to the Provider ID Management page.

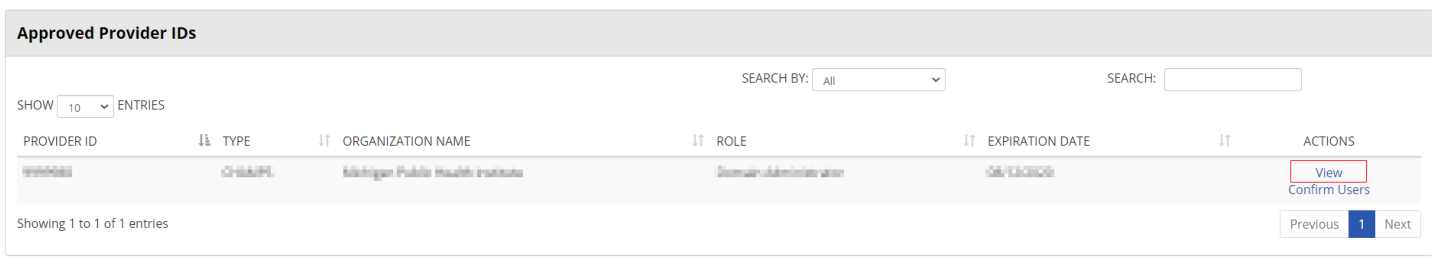

**Step 3:** From the "Manage Users" section**,** select **View** next to the user you would like to Remove from multiple Provider IDs.

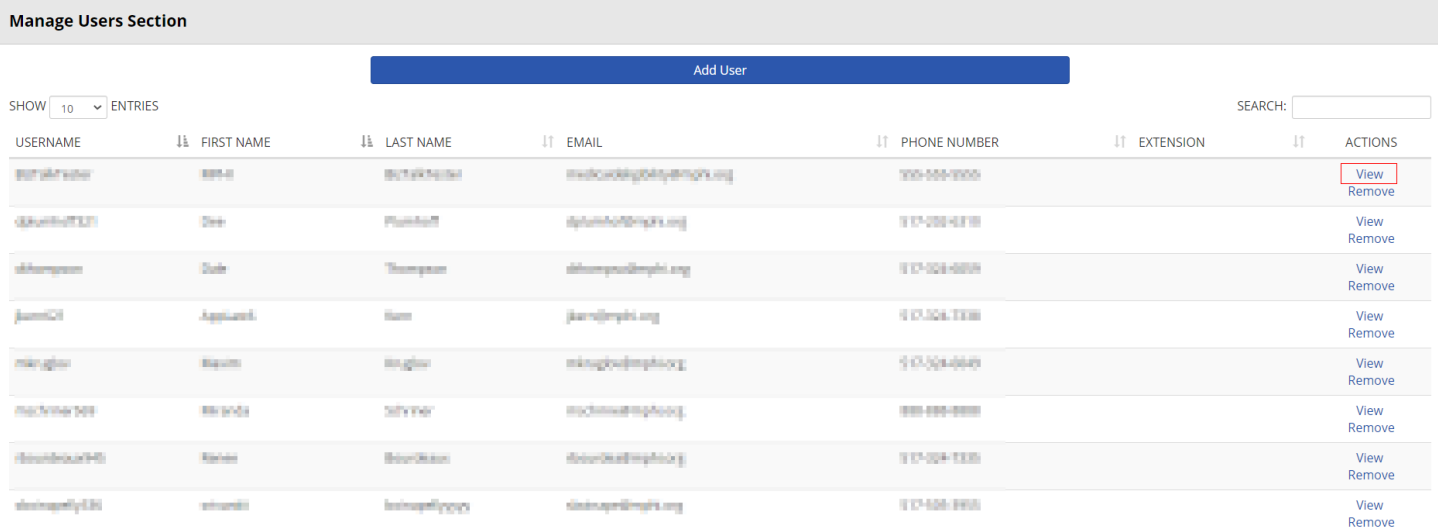

**Step 4:** In the ALL Associated Provider IDs section select all the providers you want to remove the user from. You can also check the Select/Deselect All box to select all of the providers.

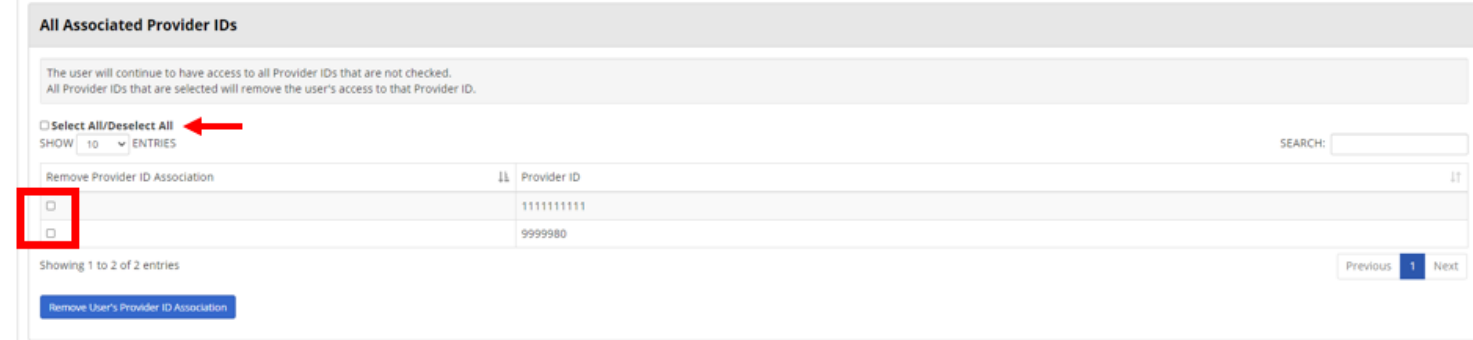

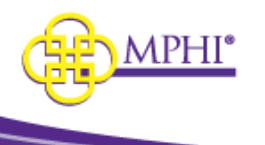

**Step 5:** Click the Remove User's Provider ID Association button.

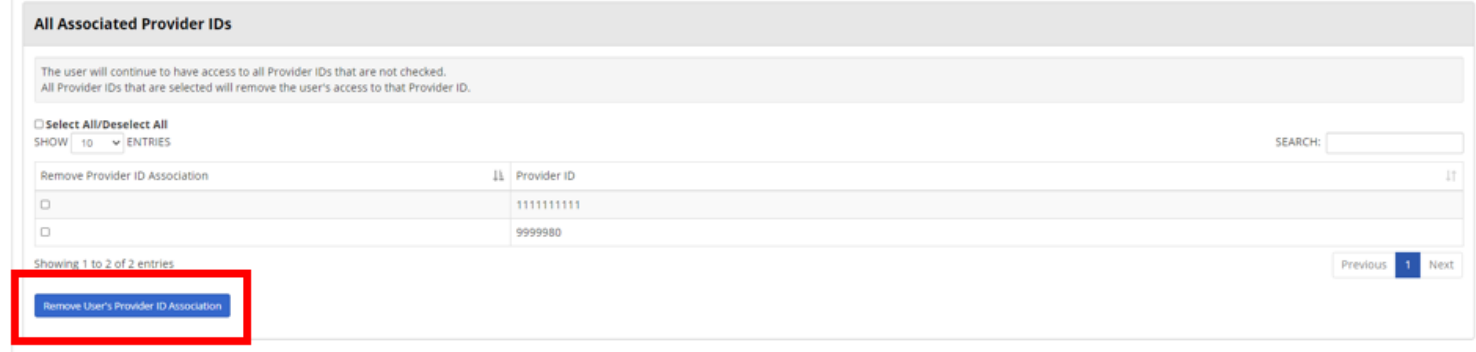

**Step 6:** A popup will appear confirming removal, click Yes.

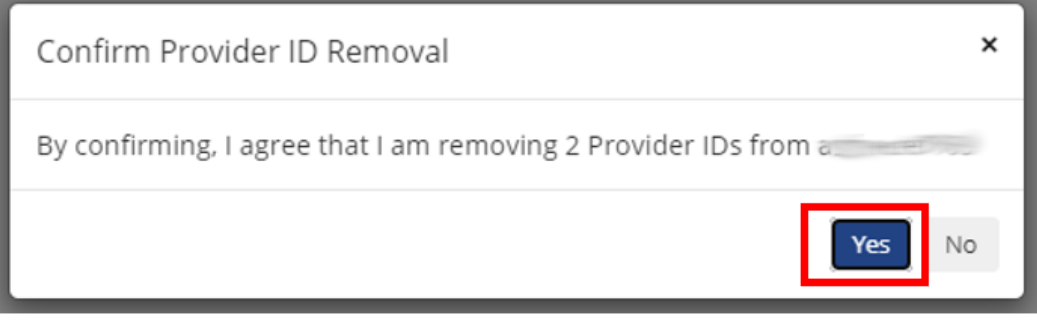

**Step 7:** You will be taken to the main page and a message will appear at the top.

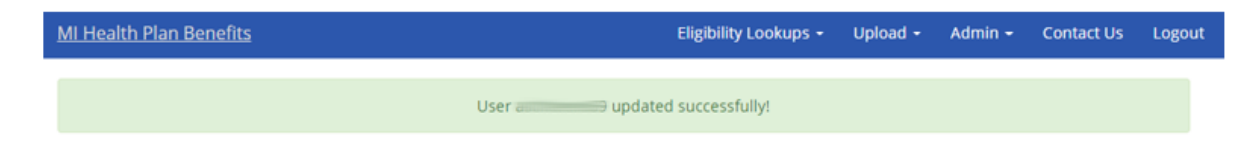

### <span id="page-25-0"></span>*6.4 – Editing Your Provider ID*

Domain Administrators can make changes to their Provider ID's details by submitting another application for the Provider ID (see  $4.2 -$  [Applying to be a Domain Administrator](#page-9-0) for instructions on how to complete an application).

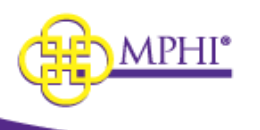

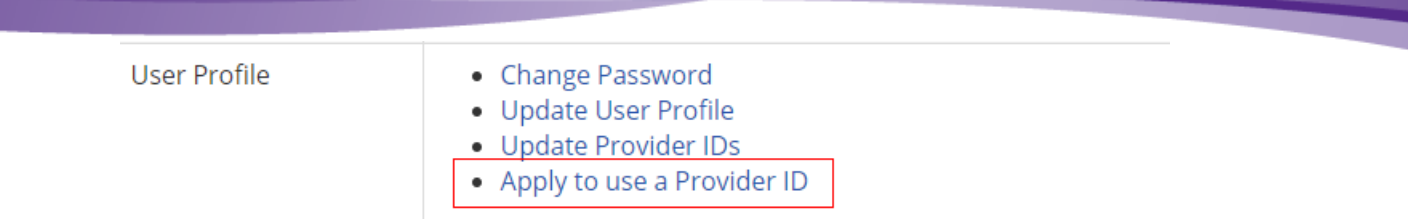

In addition to the "Apply to use a Provider ID" link on the Home page, Domain Administrators may access the Provider ID Application by selecting the "Create an Edit Application" link on the Provider ID Management page. Once the new application is approved, the Provider ID's details will be updated with the information that was entered on the application.

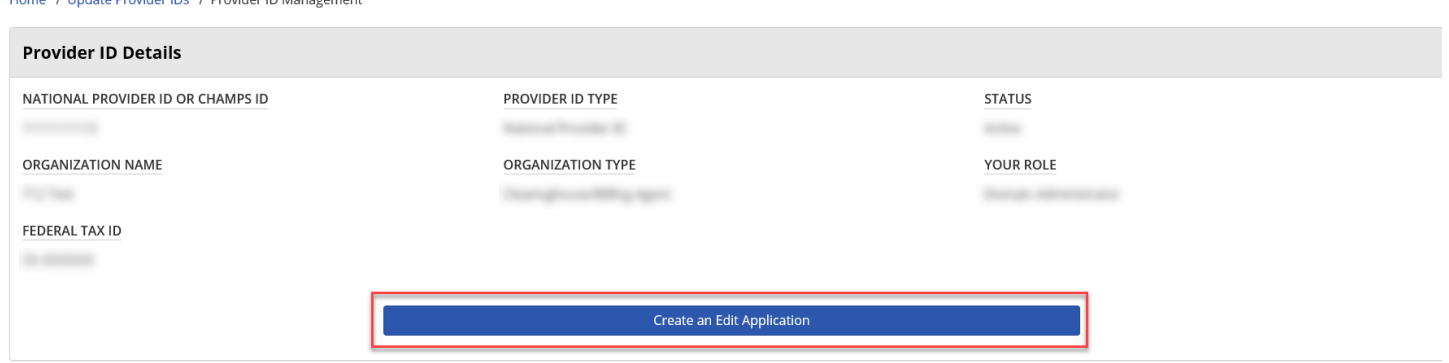

**Note:** The new Provider ID details must match the information in CHAMPS for the Provider ID.

### <span id="page-26-0"></span>*6.5 – Renewing a Provider or CHAMPS ID*

Domain Administrators need to renew Provider IDs every 6 months. If the Provider IDs are getting close to expiring an email is sent out 1 month before, 1 week before, and the day of expiration. If you have multiple Provider IDs each one needs to be renewed individually.

**Step 1:** Select the "**Update Provider IDs**" link on the Home page to be taken to your User Profile page.

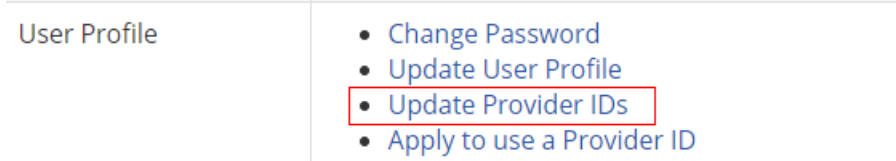

**Step 2**: In the Approved Provider IDs section find the Provider ID you want to renew users for and in the Actions column click on Confirm Users.

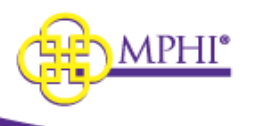

#### **Approved Provider IDs** SEARCH BY: All SEARCH:  $\checkmark$ SHOW<sub>10</sub>  $\vee$  ENTRIES **PROVIDER ID** ↓i TYPE **IT ORGANIZATION NAME IT ROLE IT EXPIRATION DATE** 圹 **ACTIONS** 1111111111 **National Provider MPHI** User 09/08/2021  $\sqrt{n}$ Confirm Users 9999980 **CHAMPS** Michigan Public Health Institute User 09/08/2021 View **Confirm Users**

**Step 3**: In the Confirm Users section check the box in the CONFIRM column next to every user you want to renew. Users that are N/A will be automatically confirmed (this is usually you).

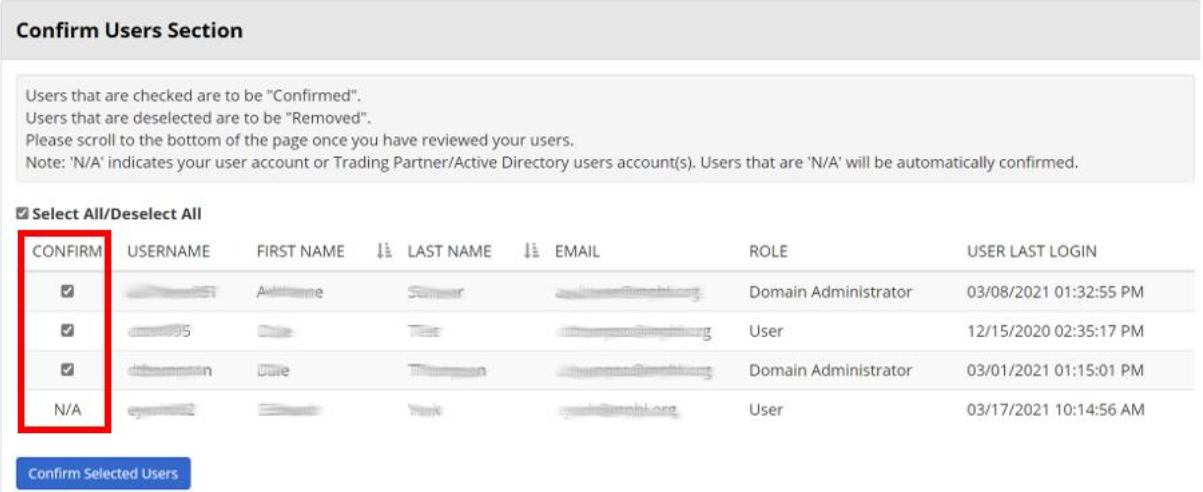

**Step 4**: Click on the Confirm Selected Users button. This will renew them for 6 months.

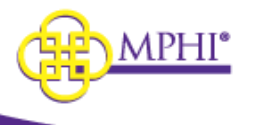

#### **Confirm Users Section**

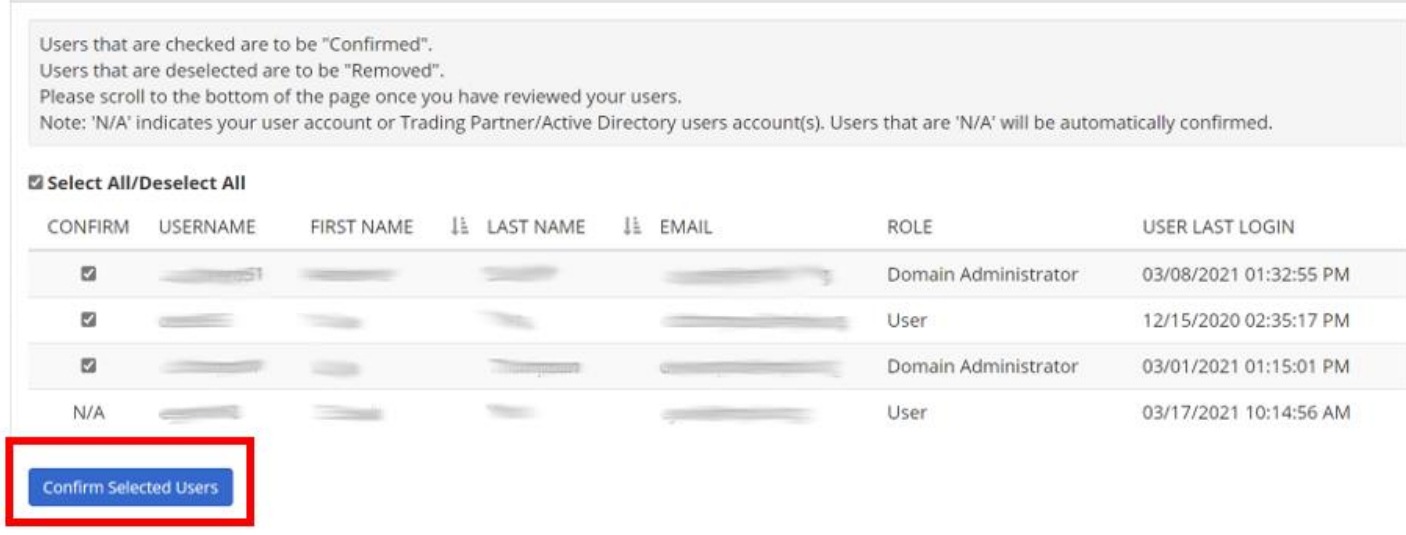

This process will need to be repeated for each Provider ID shown in the Approved Provider IDs section.

### <span id="page-28-0"></span>*7 – Confirming Users – Domain Administrator*

The Confirm Users feature systematically prompts Domain Administrators to confirm access for users associated to their Provider IDs. Providers are expected to confirm access every six months to continue using the system. Domain Administrators will be prompted to confirm users every six months, but the system will allow them to confirm more frequently if so desired.

### <span id="page-28-1"></span>*7.1 – Confirm Users Alert*

This alert will be visible to Domain Administrators when they have users pending confirmation. The alert includes a link that will navigate the Domain Administrator to review their users.

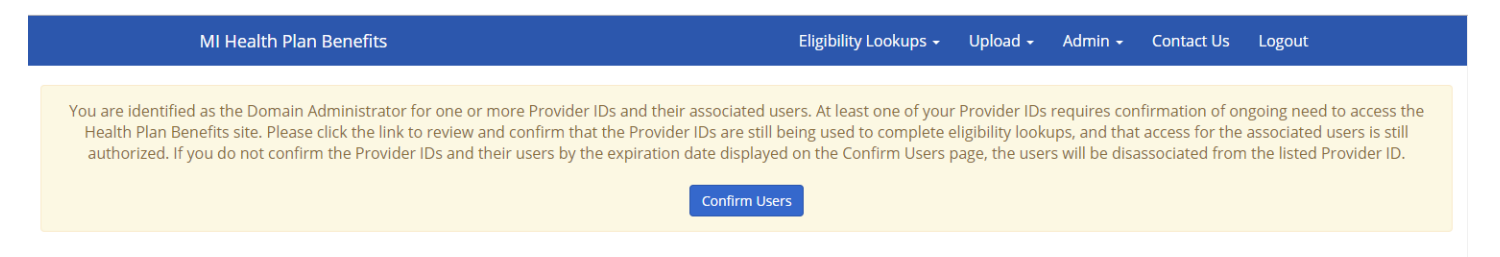

### <span id="page-28-2"></span>*7.2 – Confirm Users Page*

The Confirm Users page is accessible at any time if the Domain Administrator chooses to confirm users outside of the scheduled window.

Navigation: Home→ Update Provider IDs→ Approved Provider IDs (table) → Confirm Users (link)

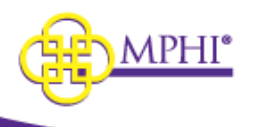

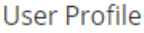

- Change Password
- Update User Profile
- Update Provider IDs
- Apply to use a Provider ID

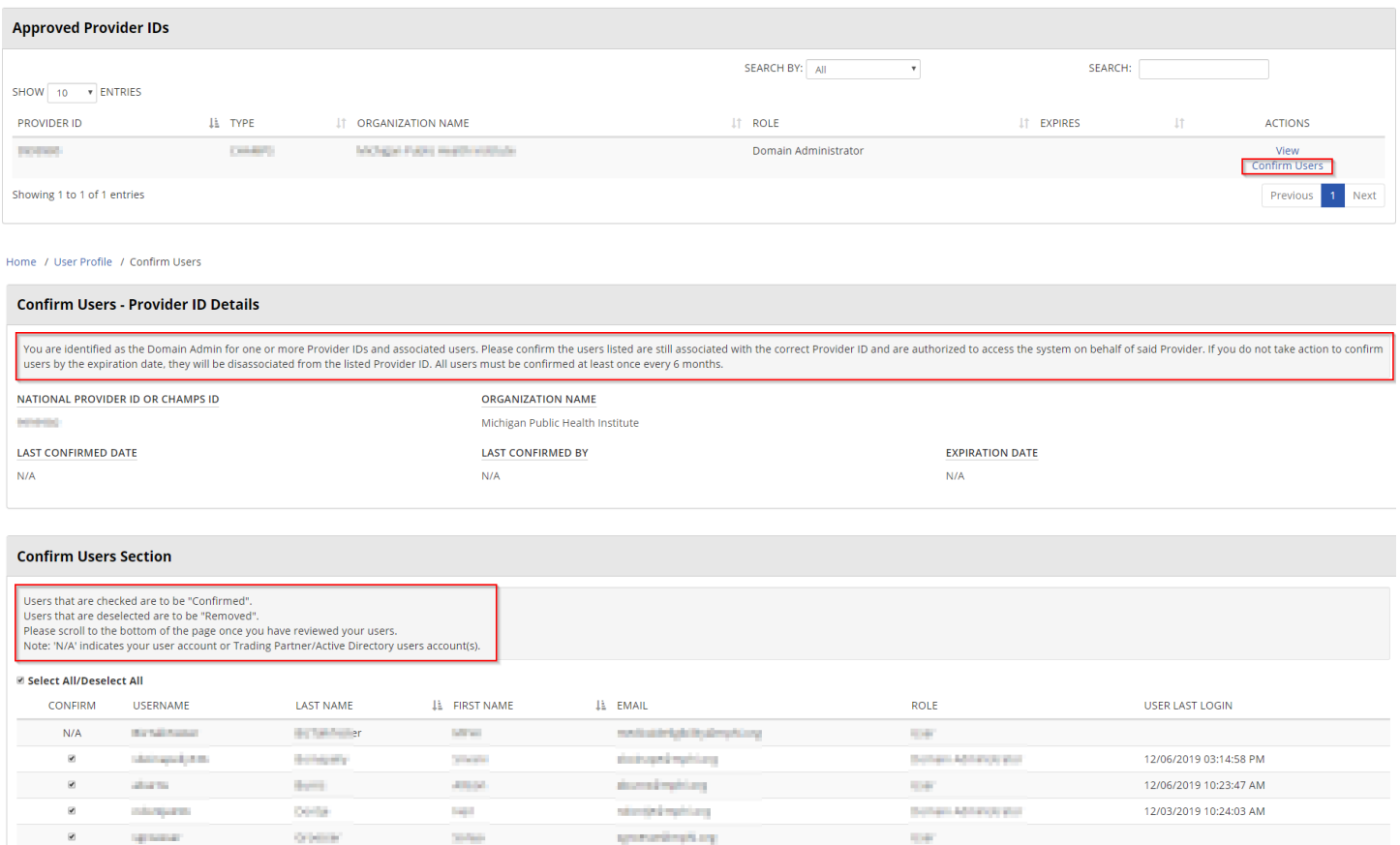

**Note:** If a user is associated with more than one Provider ID, they will have to be removed from each Provider ID by the respective Domain Administrators.

### <span id="page-29-0"></span>*7.3 – Confirm Users Scheduled Emails*

Emails will be sent to Domain Administrators and users at set intervals as the confirmation due date approaches, ensuring adequate warning and advance notice prior to confirmation expiration.

- Email 1: Sent to Domain Administrators two months prior to the month of expiration
- Email 2: Sent to Domain Administrators one month prior to the month of expiration
- Email 3: Sent to Domain Administrators and Users one week prior to the month of expiration
- **Email 4: Sent to Domain Administrators and Users on the day of expiration**

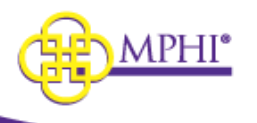

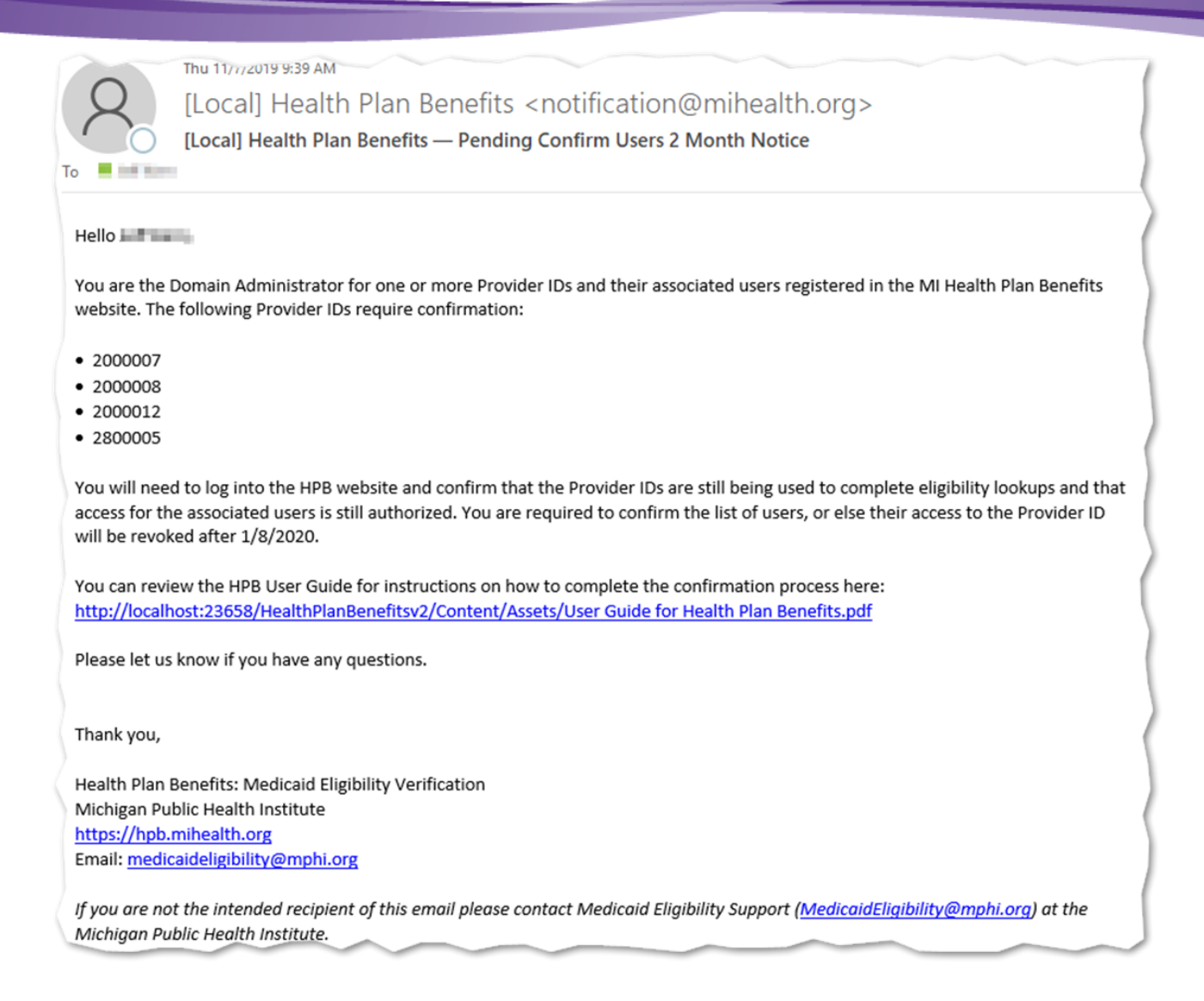

### <span id="page-30-0"></span>*7.4 – Deactivated UserProvider ID Relationships*

In the event a users relationship with a Provider ID is deactivated, a Domain Administrator can reactivate using the Users With Deactivated Provider IDs table on the Update Provider IDs page. The table displays every User/Provider ID relationship that has been deactivated.

The table has the following fields:

- Confirm click this button to reactivate the relationship and set a new expiration date six months from the date confirmed
- Remove click this button to remove all association between the User and the Provider ID
- Provider ID
- Organization Name
- User Name
- First Name
- Last Name

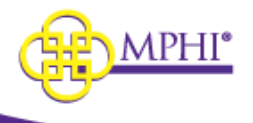

- **Email**
- Role
- Provider ID Last Confirmed
- User Last Login

This will reactivate the Provider ID and set a new expiration date six months from the date confirmed.

### <span id="page-31-0"></span>*8 – Review MSA-1038 Status*

See Section 6 of the User Guide for instructions on how to Review MSA-1038 Status

## <span id="page-31-1"></span>*9 – Individual Eligibility Lookup*

See Section 8 of the User Guide for instructions on how to use the Individual Eligibility Lookup

### <span id="page-31-2"></span>*10 – Multiple Eligibility Lookup*

See Section 9 of the User Guide for instructions on how to use the Multiple Eligibility Lookup

### <span id="page-31-3"></span>*11 – Batch EDI Processor*

See Section 10 of the User Guide for instructions on how to use the Batch EDI Processor

### <span id="page-31-4"></span>*12 – ISD Batch Processor*

See Section 11 of the User Guide for instructions on how to use the ISD Batch Processor